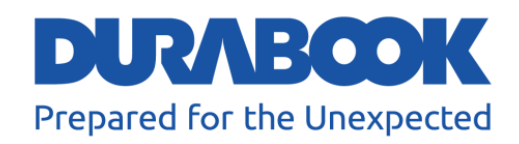

# **Fully-Rugged Tablet PC U11I User's Manual**

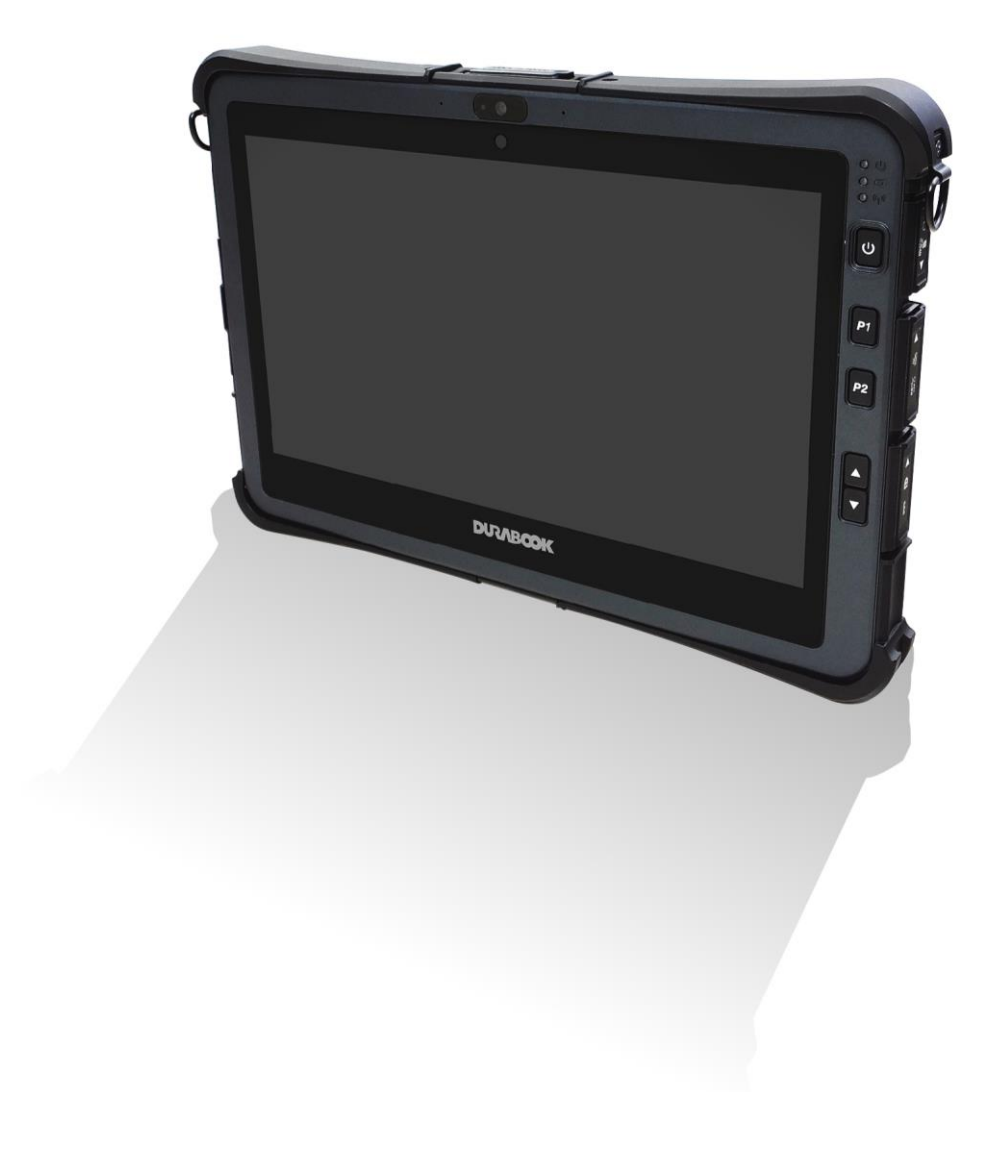

## **Table of Contents**

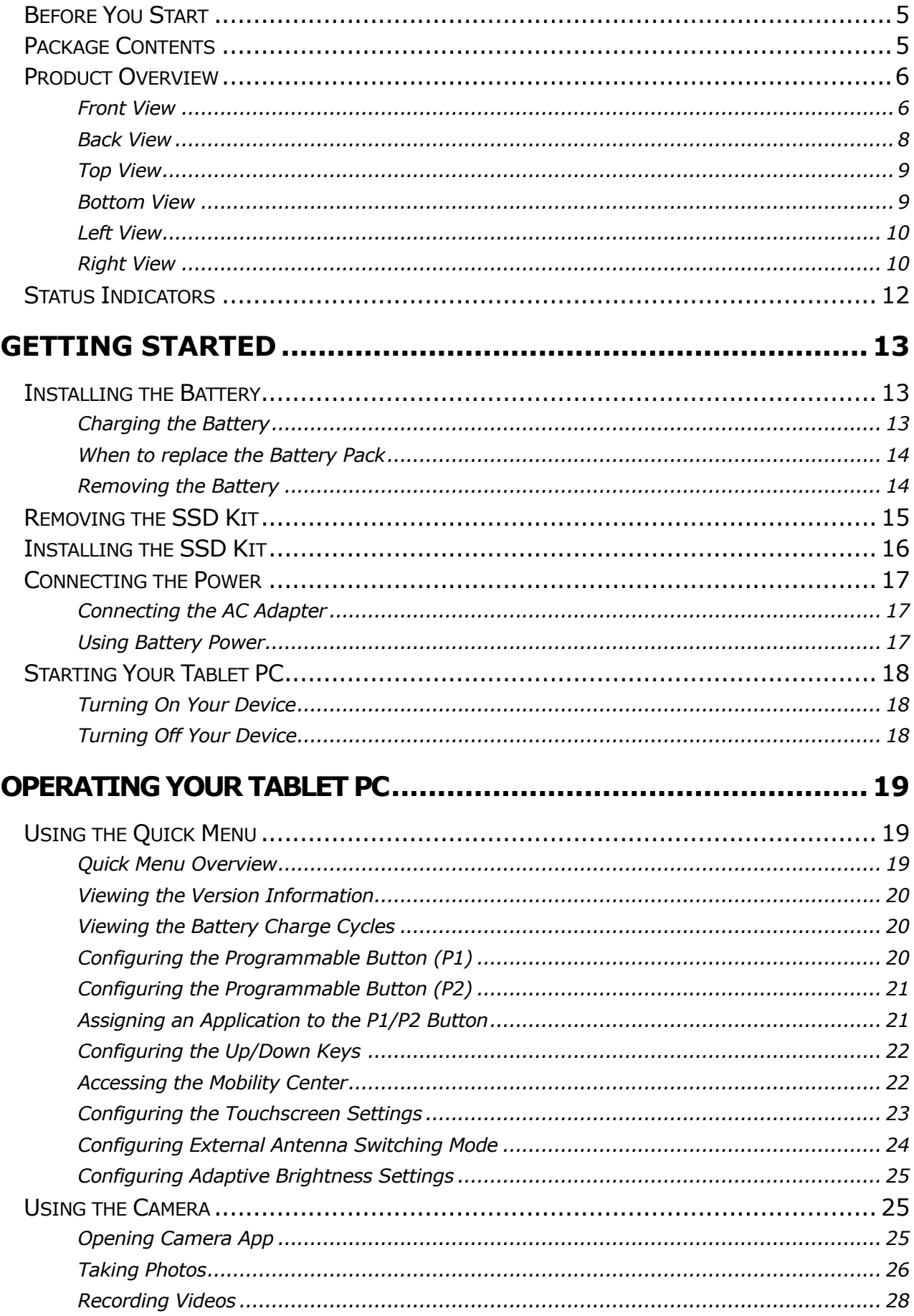

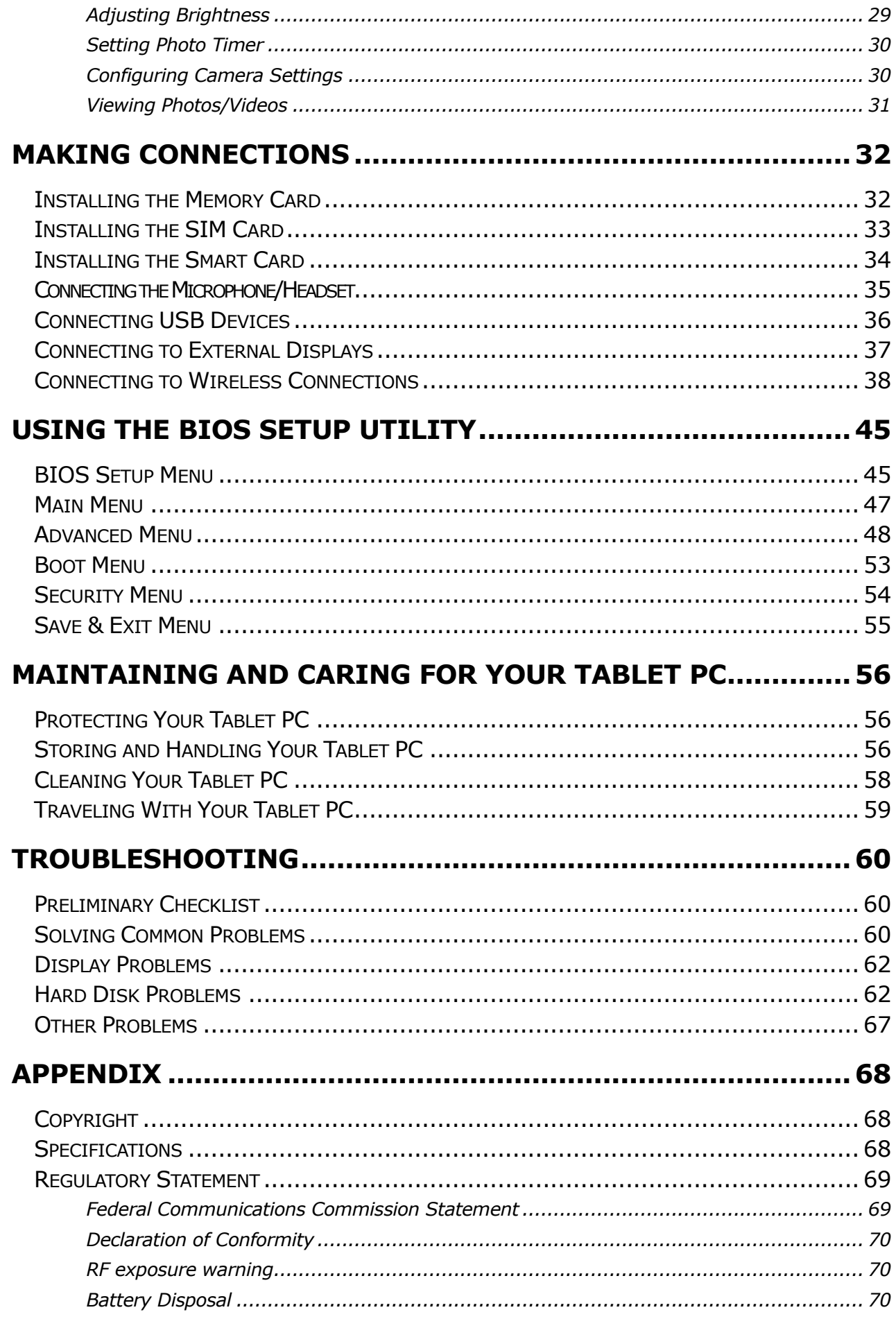

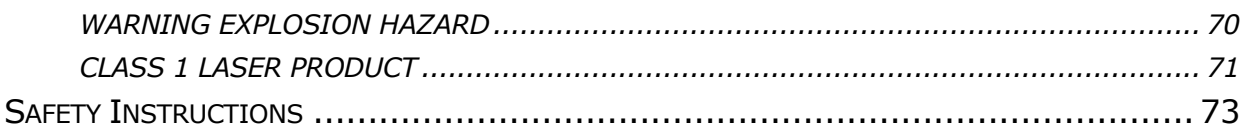

# <span id="page-4-0"></span>**Before You Start**

Congratulations on your purchase of this tablet PC.

This fully-rugged tablet PC is portable and provides users with maximum mobile computing experience in a wide range of working environments. Before you begin using your tablet PC, read this chapter to familiarize yourself with the main components installed in the system.

## <span id="page-4-1"></span>**Package Contents**

If any of following items is damaged, please contact your retailer.

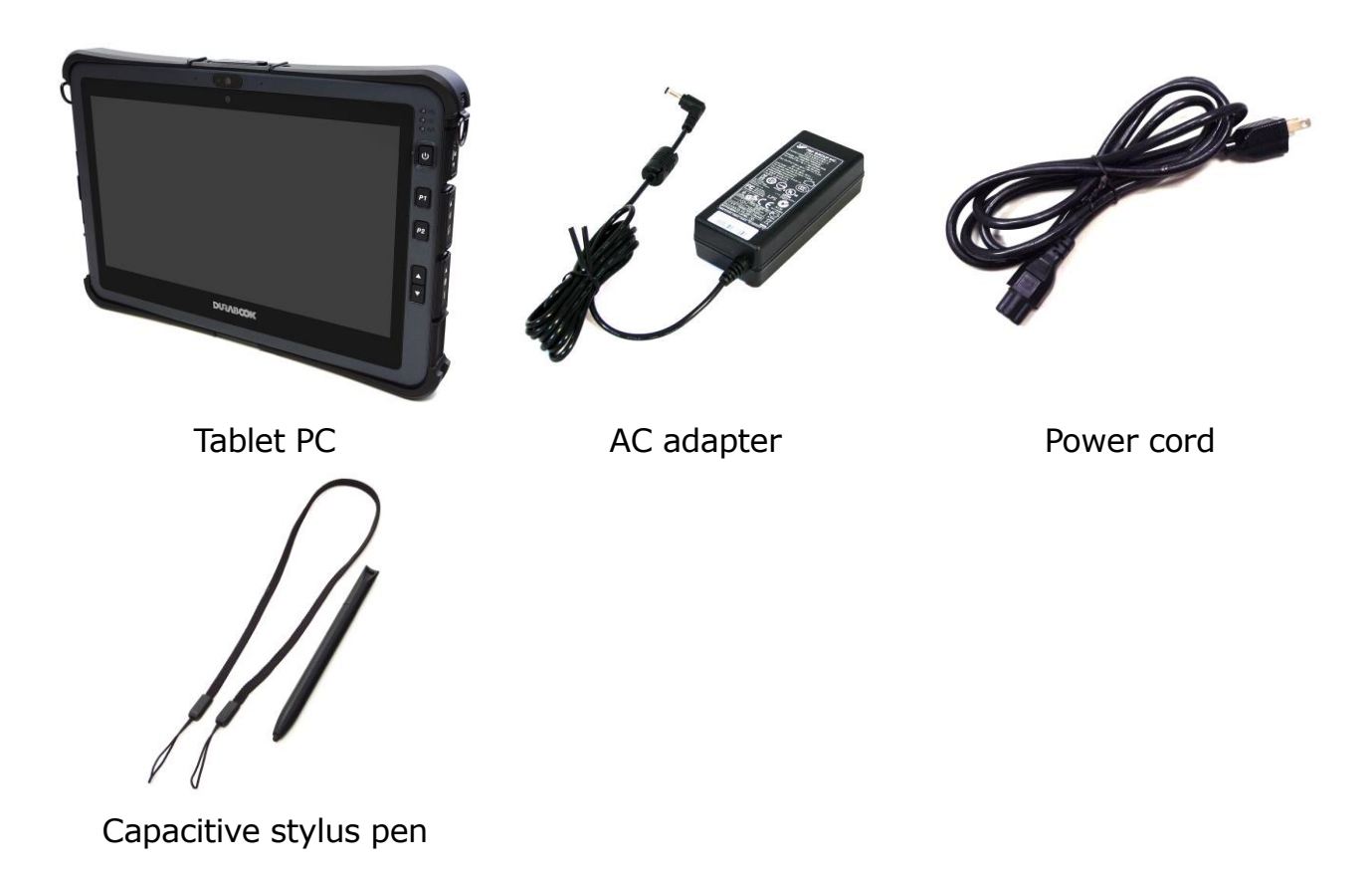

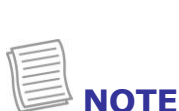

**ACOSTVAR** 

- The pictures are for reference only, actual items may slightly differ.
- Declaration of product weight: 1.39kg. The actual weight may vary by configuration.

## <span id="page-5-0"></span>**Product Overview**

#### <span id="page-5-1"></span>**Front View**

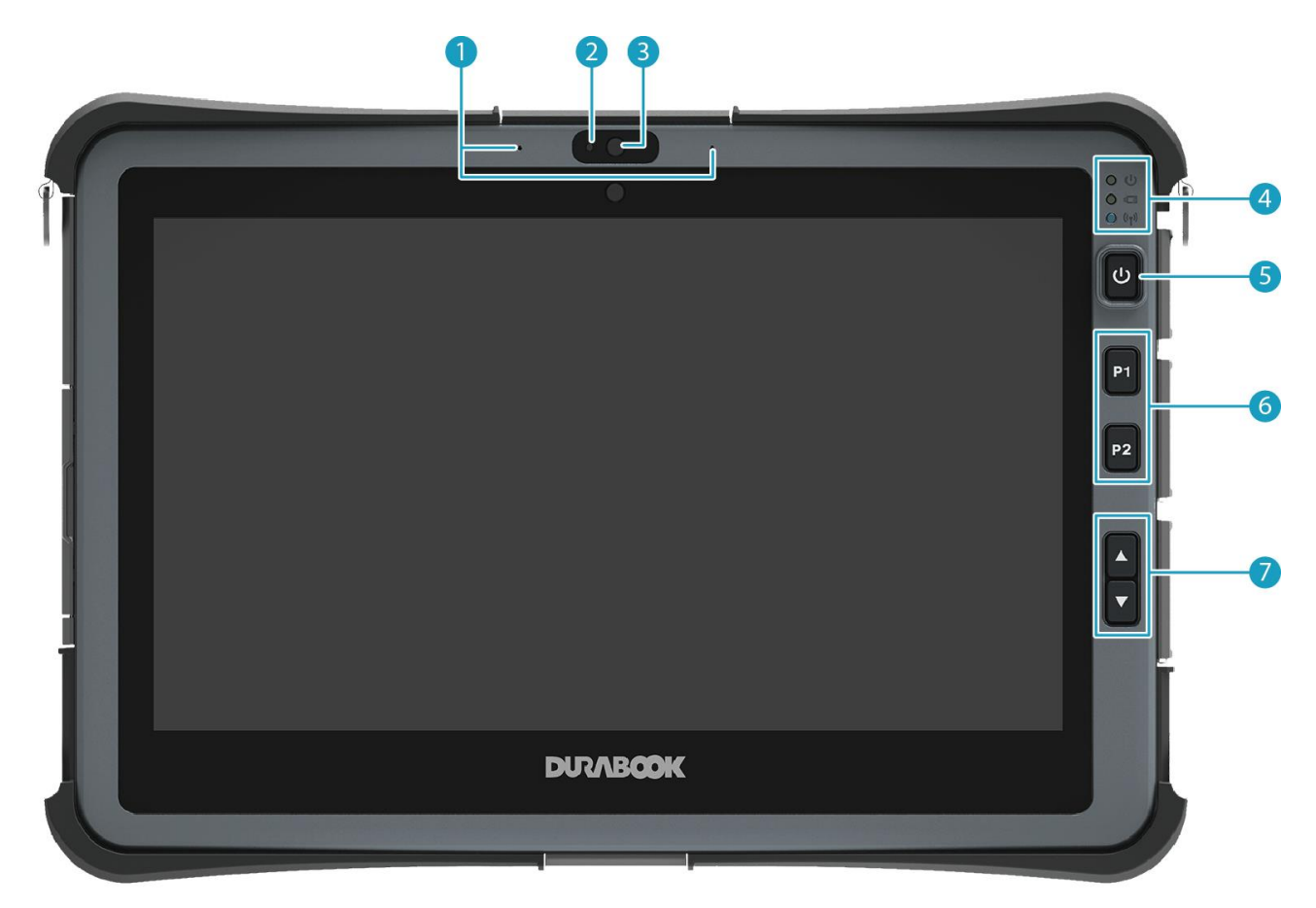

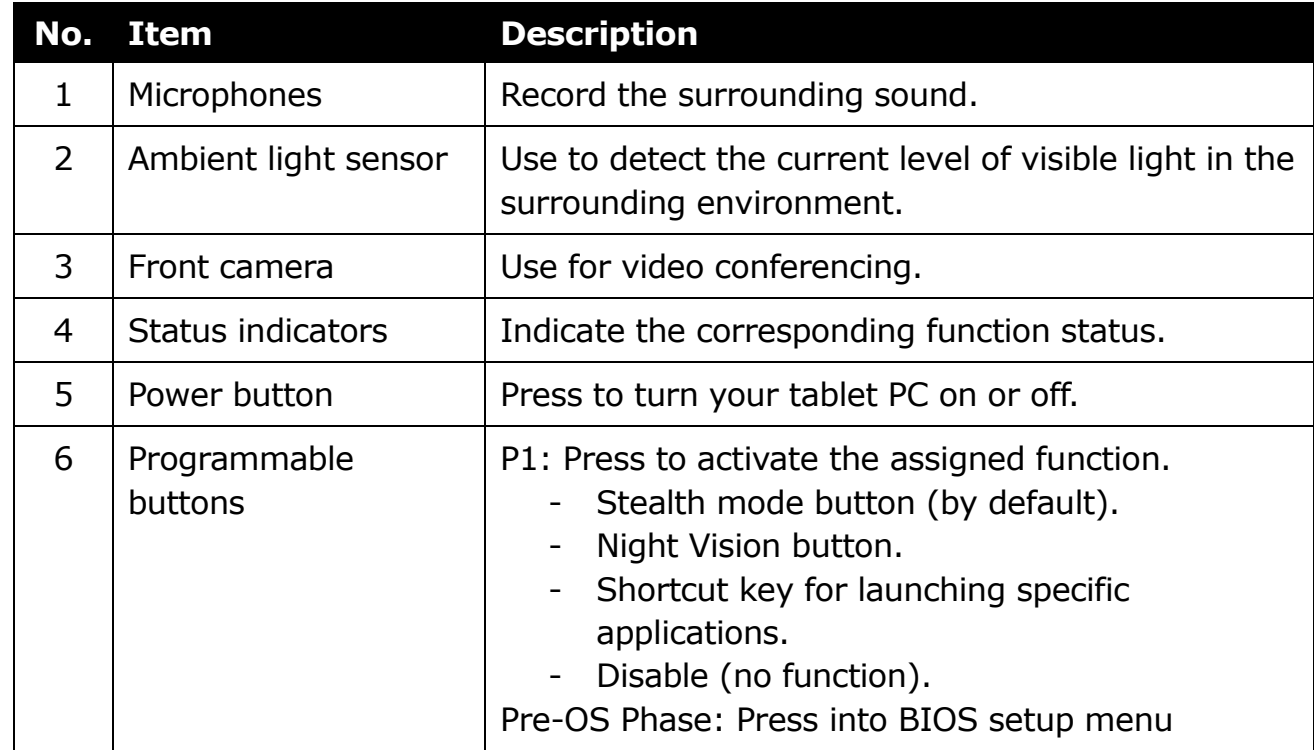

#### **Before You Start**

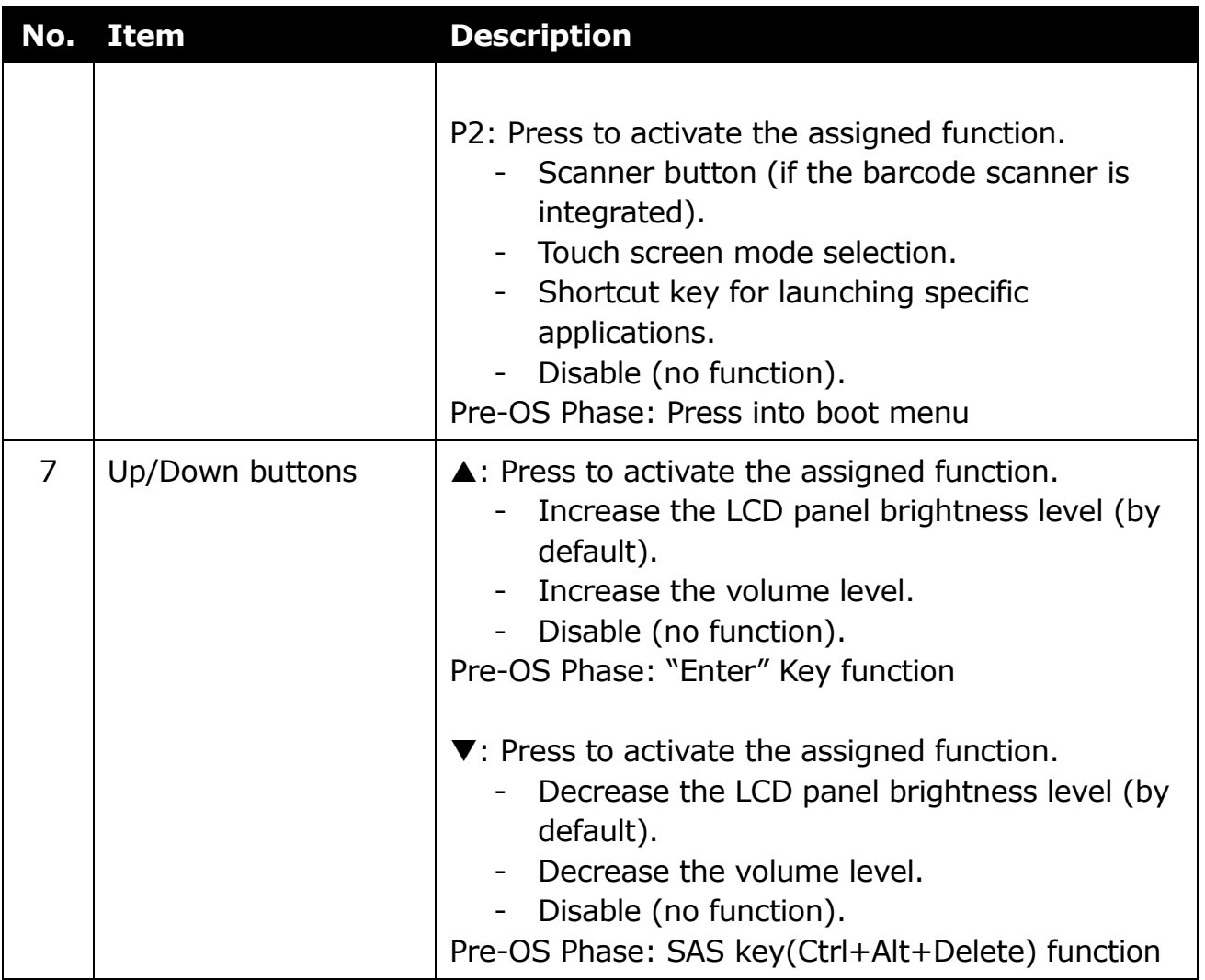

#### <span id="page-7-0"></span>**Back View**

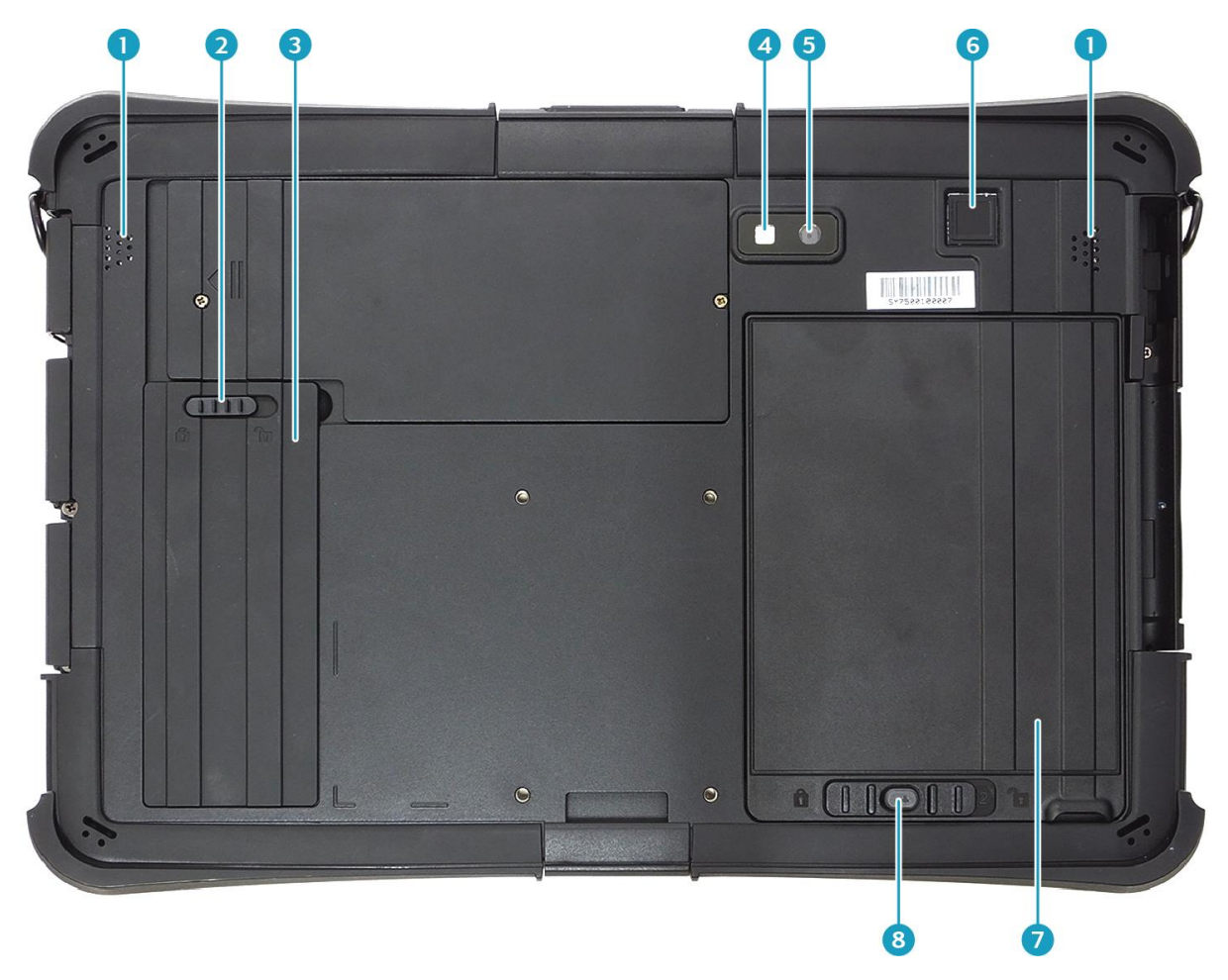

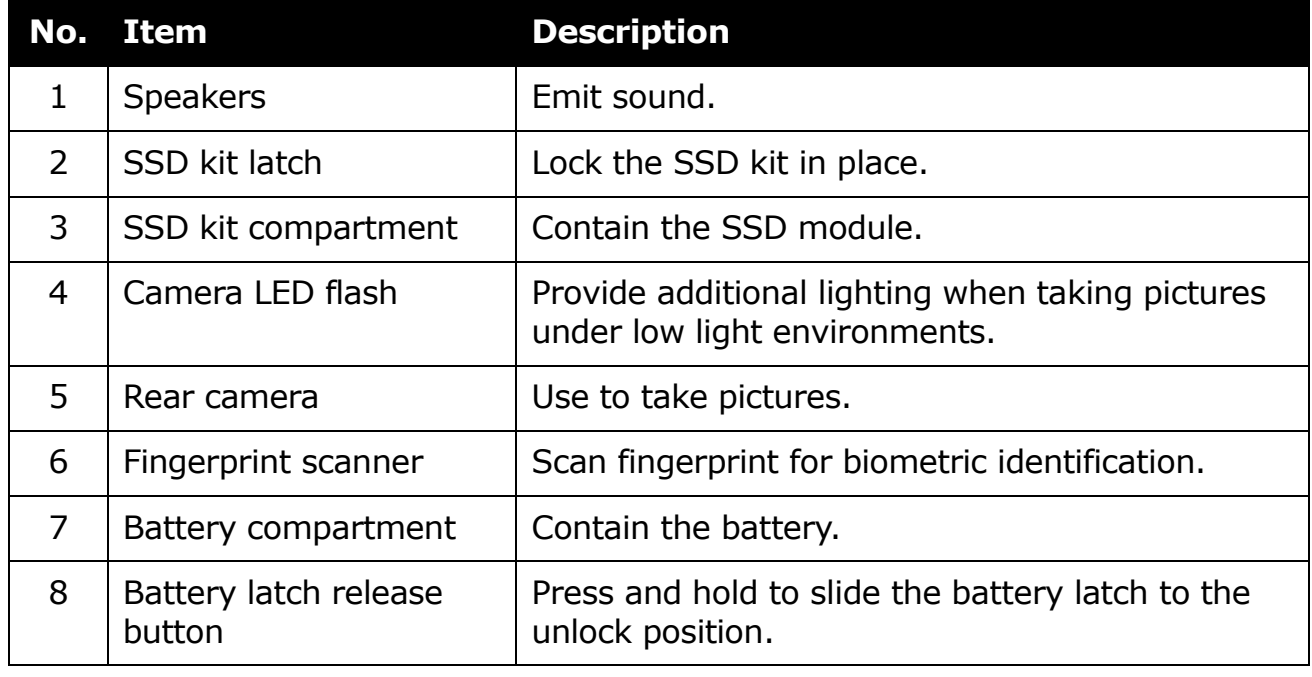

#### <span id="page-8-0"></span>**Top View**

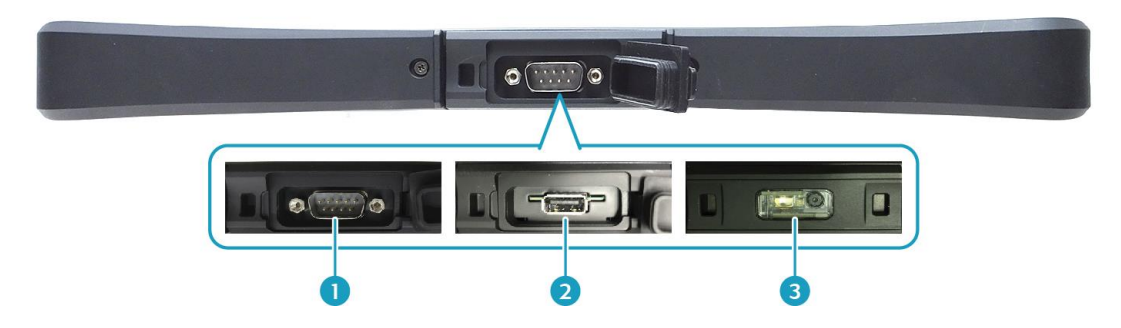

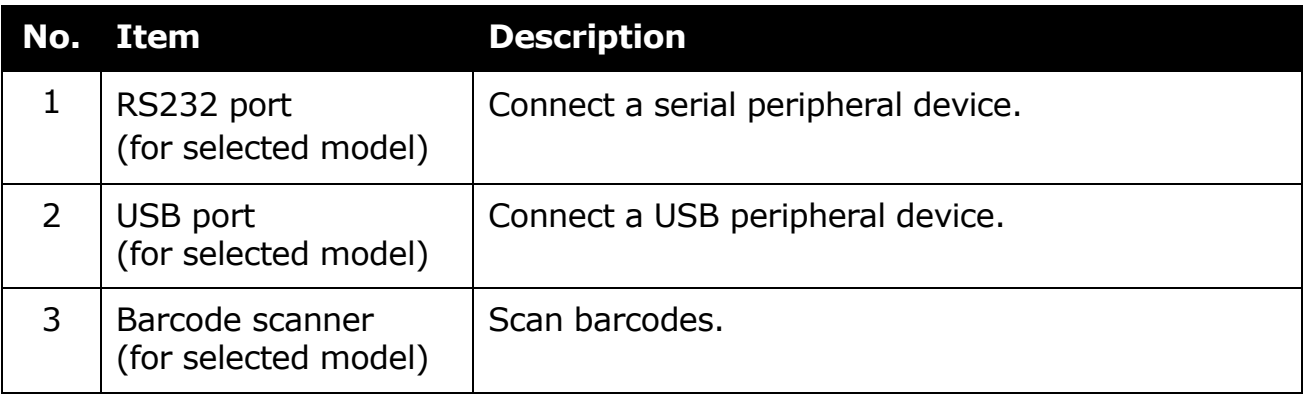

#### <span id="page-8-1"></span>**Bottom View**

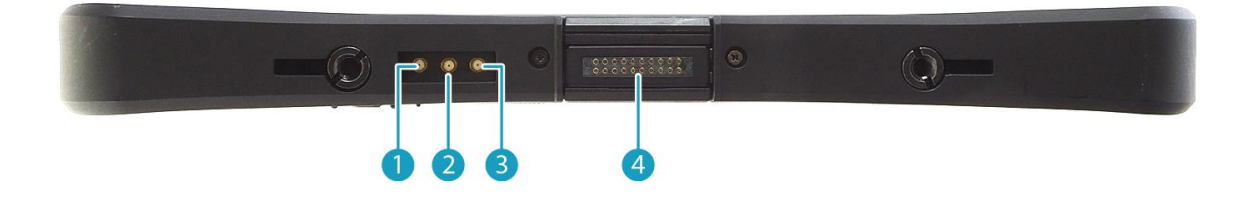

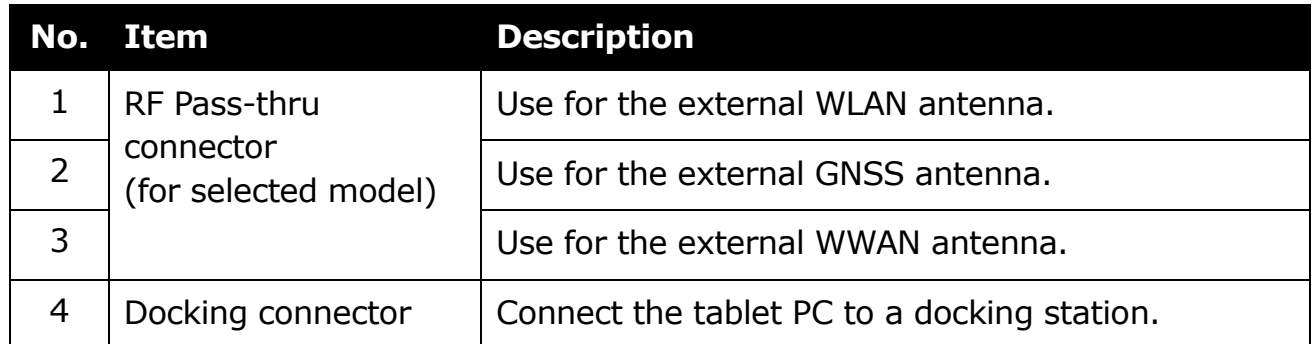

### <span id="page-9-0"></span>**Left View**

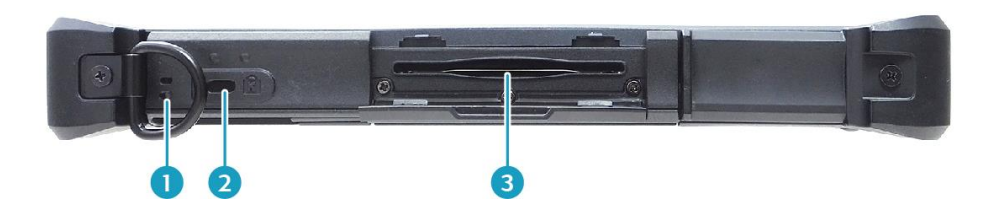

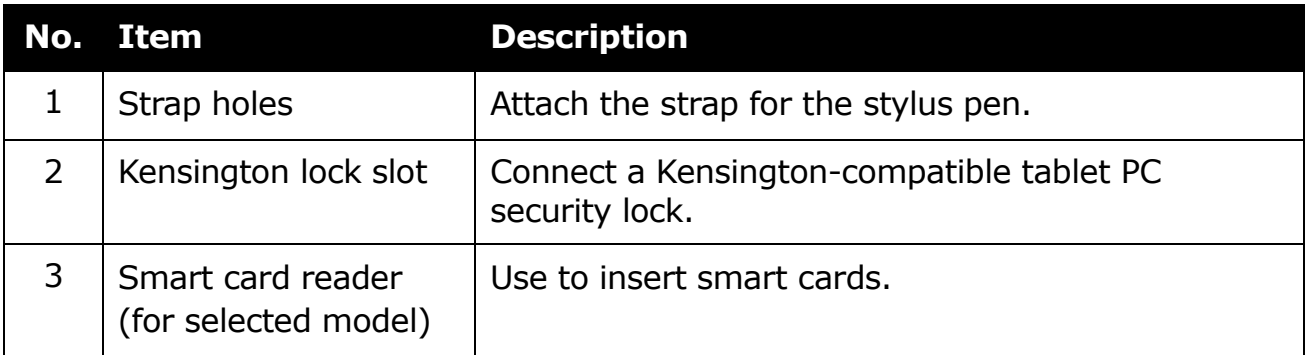

## <span id="page-9-1"></span>**Right View**

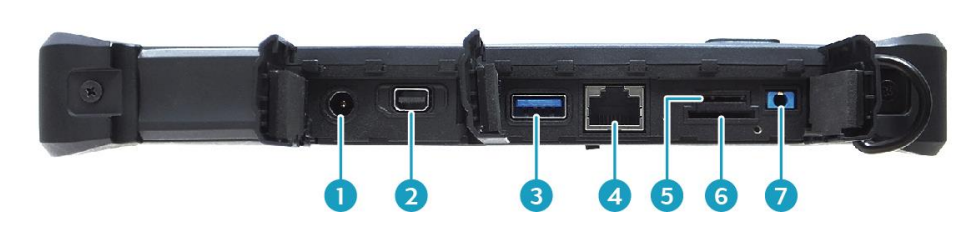

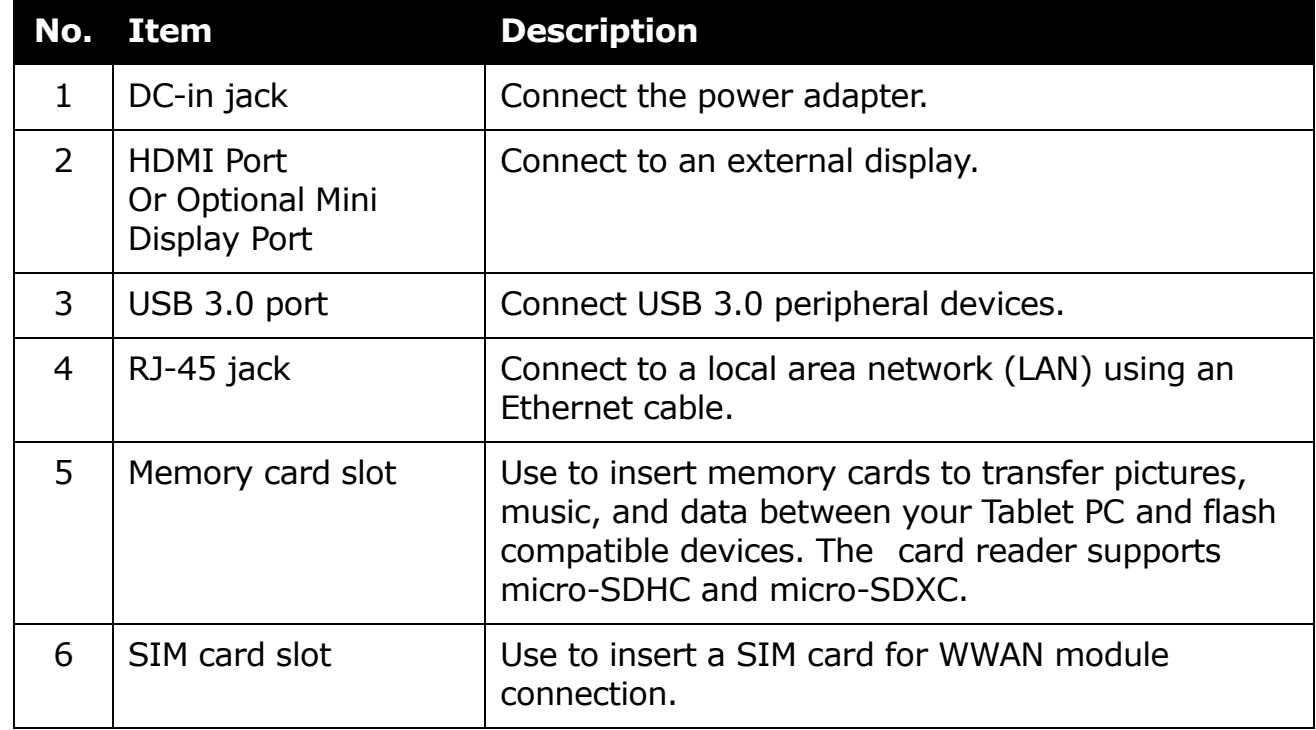

**MOGIVING** 

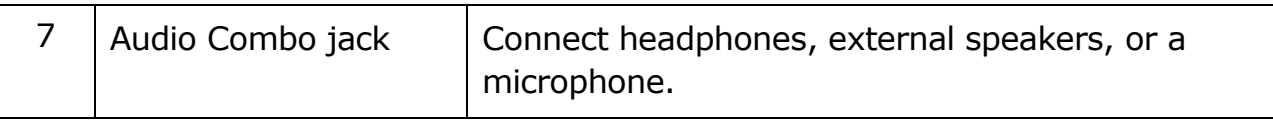

## <span id="page-11-0"></span>**Status Indicators**

The status indicators on the tablet PC light up when a particular function is active.

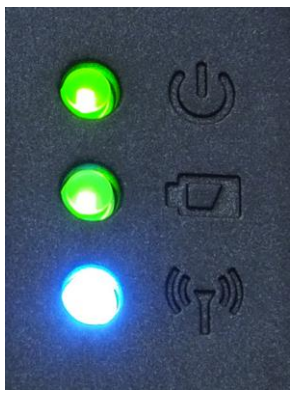

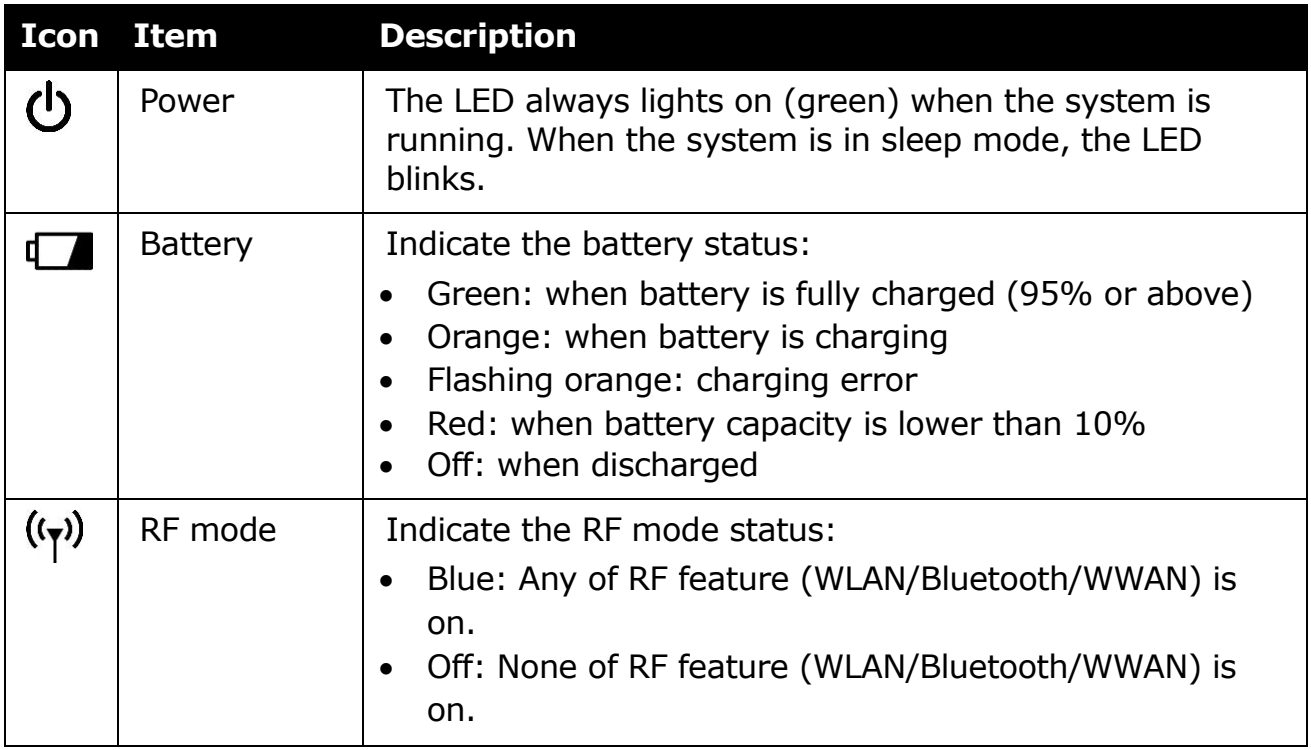

# <span id="page-12-0"></span>**Getting Started**

This chapter will help you get started using the device.

## <span id="page-12-1"></span>**Installing the Battery**

To install the battery, follow the steps below:

- 1. Align and insert the battery into the battery compartment.
- 2. Push completely until the battery locks into place.

3. Slide the battery latch to the lock position to secure the battery.

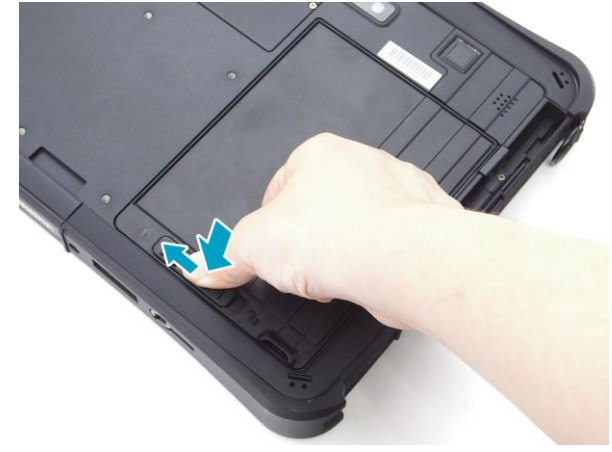

#### <span id="page-12-2"></span>**Charging the Battery**

The Li-Ion battery is not fully-charged upon purchase.

To charge the battery, follow the steps below:

- 1. Install the battery into your tablet PC. See procedures above.
- 2. Connect the AC adapter to the DC-in jack on your tablet PC.
- 3. Connect the AC adapter to the power cord.
- 4. Plug the power cord into an electrical outlet.

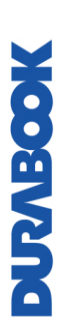

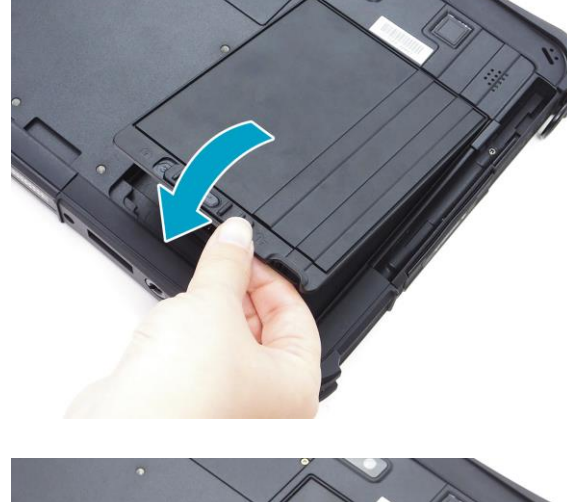

#### <span id="page-13-0"></span>**When to replace the Battery Pack**

The battery performance gradually decreases over time and usage. We recommend you replace your battery pack after 18 to 24 months of usage.

#### <span id="page-13-1"></span>**Removing the Battery**

To remove the battery, follow the steps below:

1. Press and hold the battery latch release button to slide the battery latch to the unlock position.

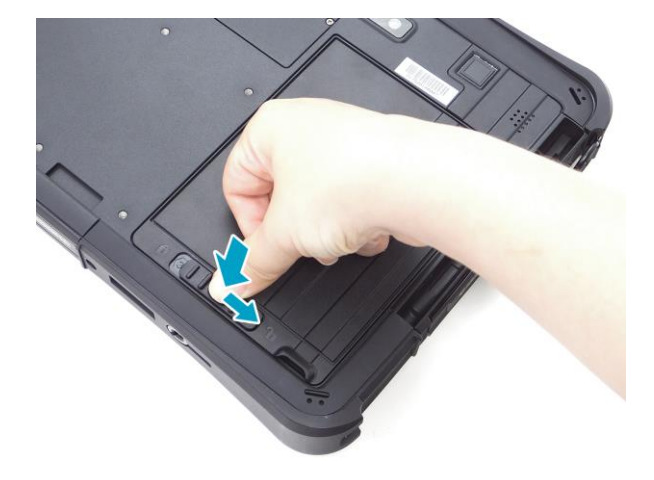

2. Lift the battery out of the battery compartment.

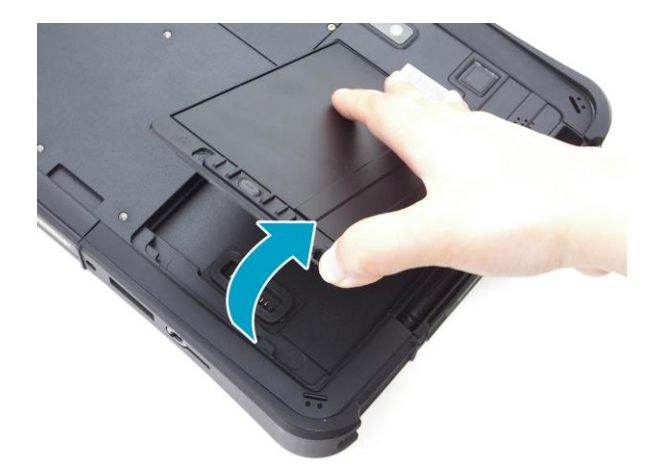

# <span id="page-14-0"></span>**Removing the SSD Kit**

To remove the SSD kit, follow the steps below:

1. Slide the SSD kit latch to the unlock position.

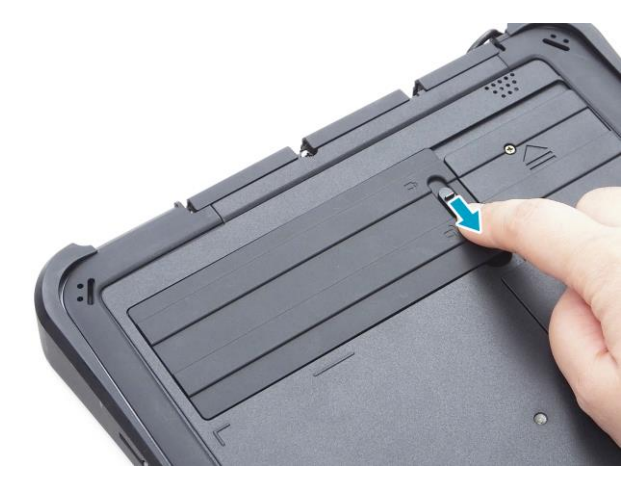

2. Remove the SSD kit out of its compartment.

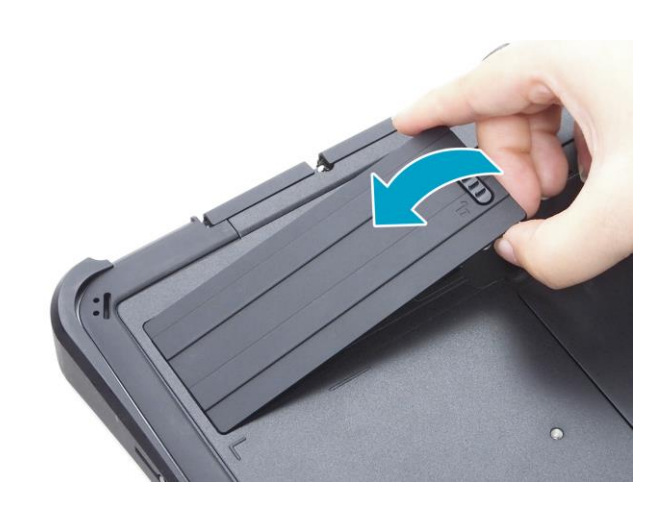

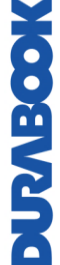

## <span id="page-15-0"></span>**Installing the SSD Kit**

To install the SSD kit, follow the steps below:

1. Align and insert the SSD kit into its compartment.

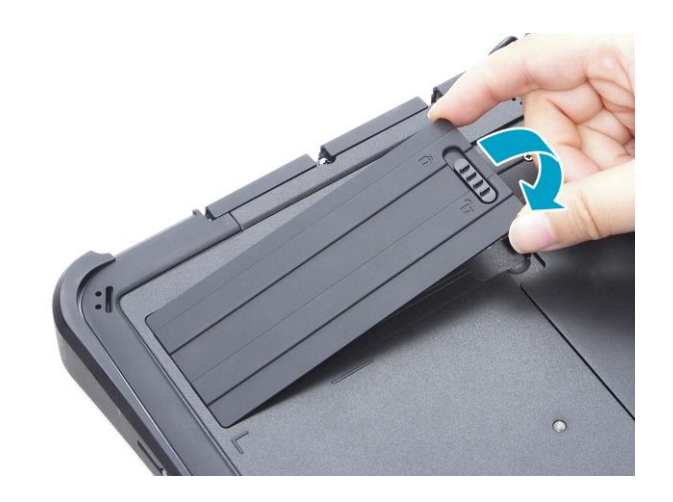

2. Slide the SSD kit latch to the lock position to secure the SSD kit.

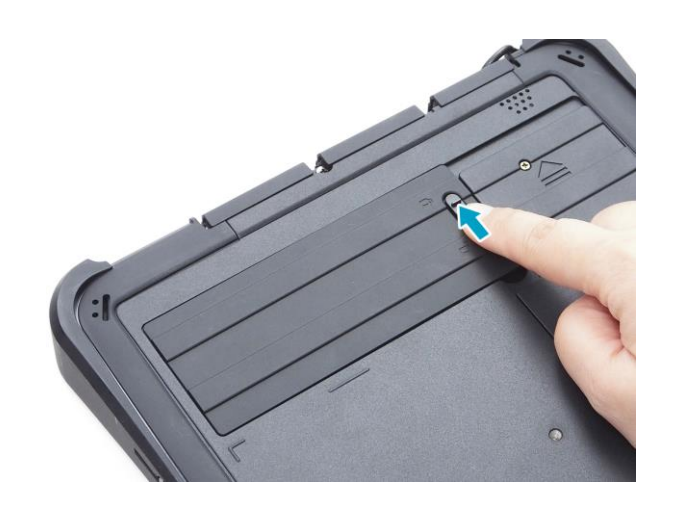

MOGNANO

## <span id="page-16-0"></span>**Connecting the Power**

Your tablet PC can be powered up using the AC adapter or the Lithium-ion battery.

#### <span id="page-16-1"></span>**Connecting the AC Adapter**

The AC adapter powers up your tablet PC and charges the battery.

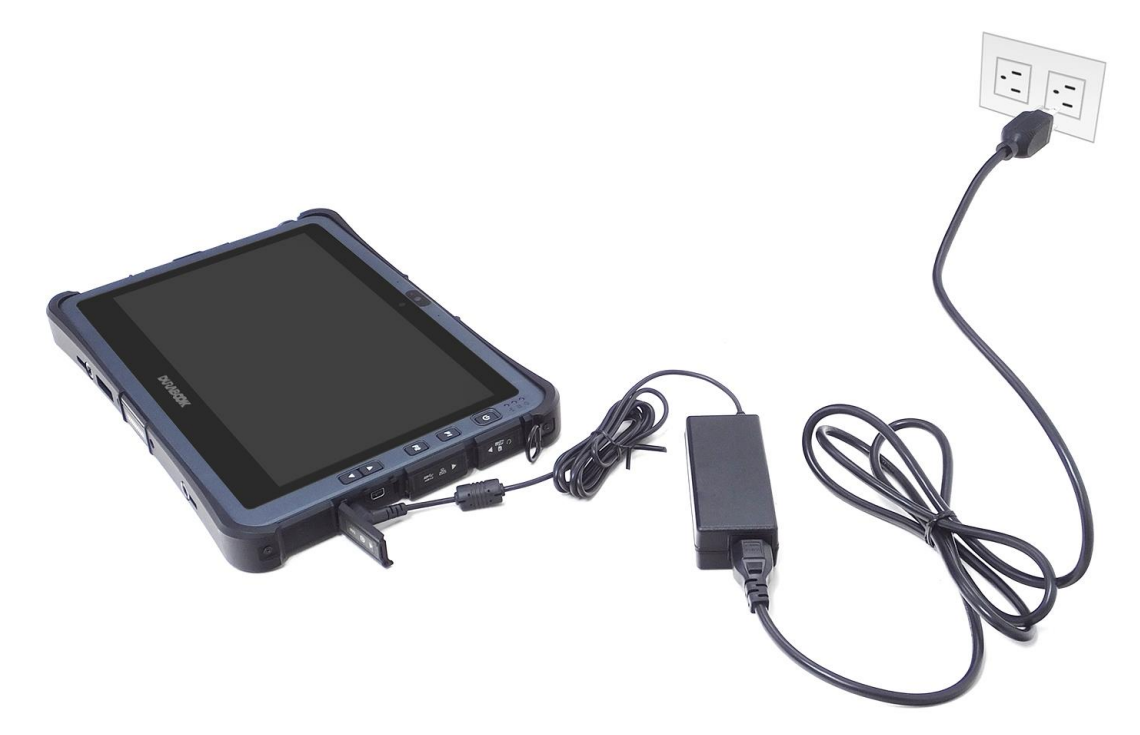

- 1. Connect the AC adapter to the DC-in jack on your tablet PC.
- 2. Connect the AC adapter to the power cord.
- 3. Plug the power cord to an electrical outlet.

#### <span id="page-16-2"></span>**Using Battery Power**

- 1. Install the charged battery in the battery compartment.
- 2. Remove the AC adapter (if plugged in). Your tablet PC will automatically use the battery power.

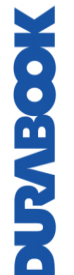

#### **NOTE**

 If your tablet PC is connected to an electrical outlet and the battery is installed, your tablet PC uses power from the electrical outlet.

# <span id="page-17-0"></span>**Starting Your Tablet PC**

#### <span id="page-17-1"></span>**Turning On Your Device**

Press the  $\Phi$  button until the Power LED lights up.

#### <span id="page-17-2"></span>**Turning Off Your Device**

It is important to properly shut down your tablet PC to avoid the loss of unsaved data. To shut down your tablet PC, do the following:

#### $\text{Top} \, \mathbf{H} > \mathbf{0}$  > Shut down.

Wait for your notebook to turn off power completely before removing the power source (if necessary).

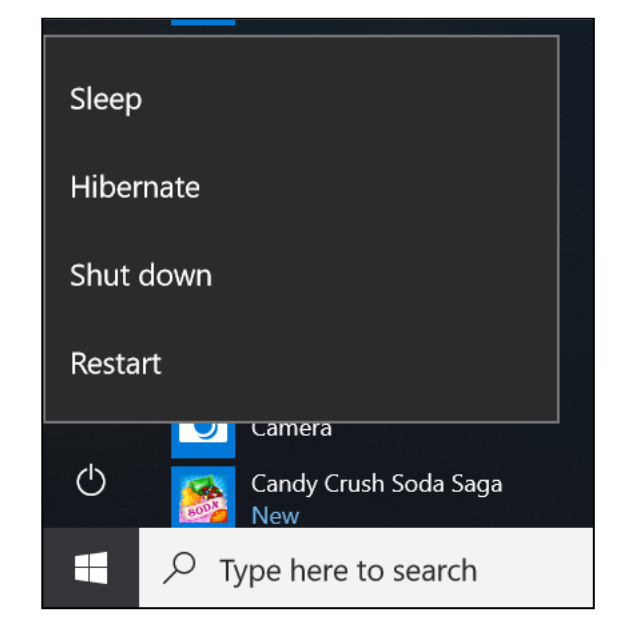

# <span id="page-18-0"></span>**Operating Your Tablet PC**

This chapter will guide you on how to use your Tablet PC.

## <span id="page-18-1"></span>**Using the Quick Menu**

To enter the Quick menu, tap the arrow on the task bar to display hidden icons. Then tap the Quick Menu icon  $(\cdot, \cdot)$ .

You can also access the Quick menu in the *All apps* list.

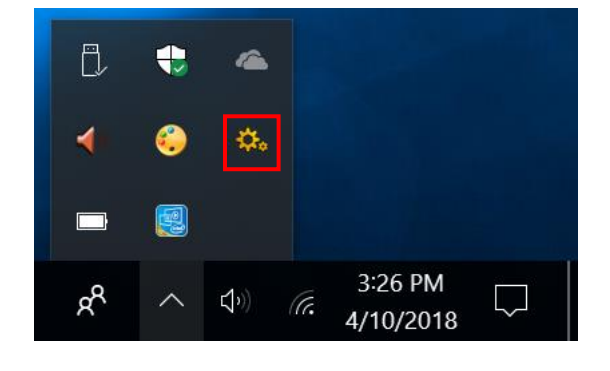

### <span id="page-18-2"></span>**Quick Menu Overview**

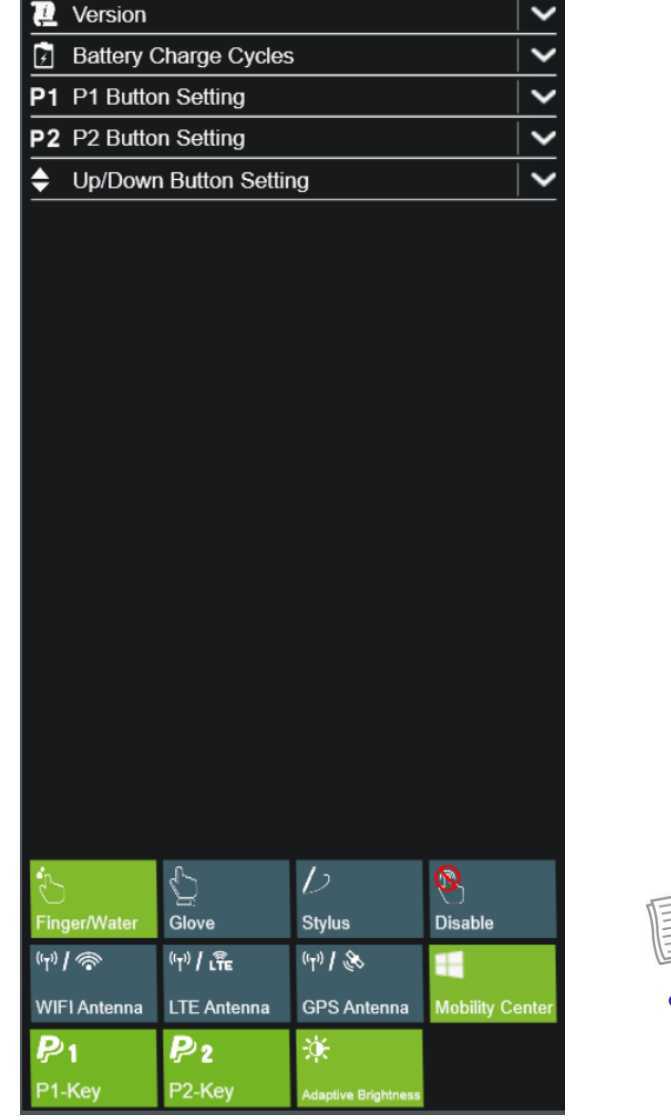

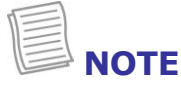

• If the tab is green (i.e.  $\frac{p}{\sqrt{2}}$ ), this indicates the current function is activated.

#### <span id="page-19-0"></span>**Viewing the Version Information**

On the **Version** section, you can view the Bios version, EC version, and Quick Menu version.

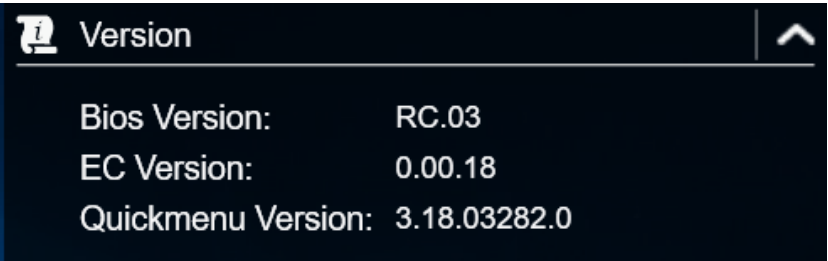

#### <span id="page-19-1"></span>**Viewing the Battery Charge Cycles**

On the **Battery Charge Cycles** section, you can view the battery charge cycle and battery status.

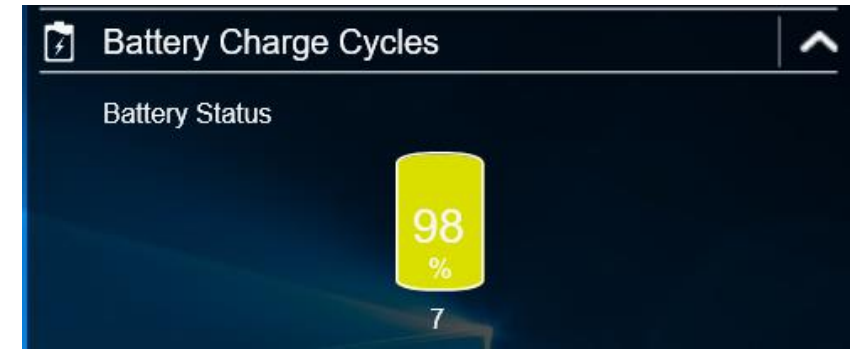

#### <span id="page-19-2"></span>**Configuring the Programmable Button (P1)**

On the **P1 Button Setting** section, you can assign the function for the **P1** button.

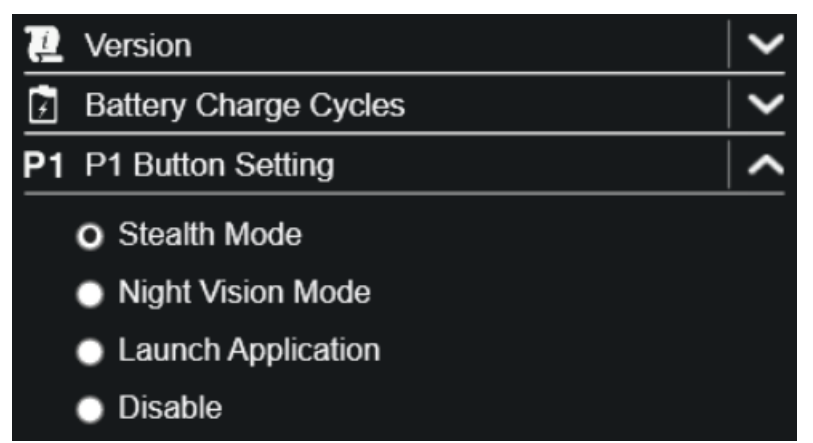

MOOSIVER

There are three available options:

- **Stealth Mode**: Turn off the LCD backlight, LEDs, speakers, camera flash, and RF devices.
- **Night Vision Mode**: Adjust the brightness of the LCD under 1.7 nits and turn off the LEDs and camera flash.
- **Launch Application:** Shortcut key for launching the specific application. To assign the application, refer to the "Assigning an Application the P1/P2 Button" section. The default application is Quick menu.
- **Disable**: No function.

#### <span id="page-20-3"></span><span id="page-20-0"></span>**Configuring the Programmable Button (P2)**

On the **P2 Button Setting** section, you can assign the function for the **P2** button.

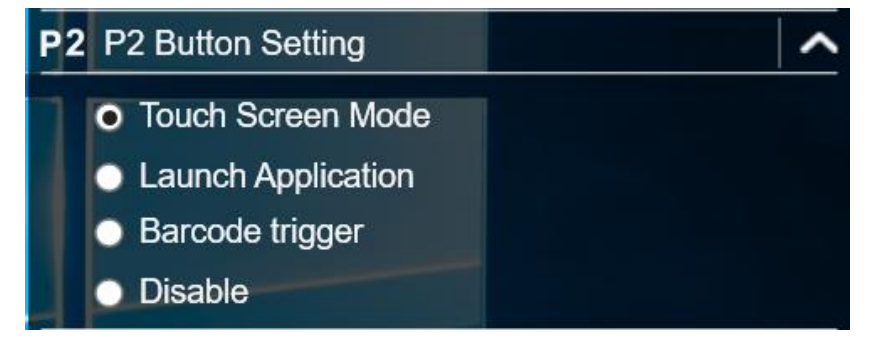

There are four available options:

- **Touch Screen Mode**: Toggle the touch screen mode.
- **Launch Application**: Shortcut key for launching the specific application. To assign the application, refer to the "*[Assigning an Application to the P1/P2](#page-20-2)* [Button](#page-20-2)" section.

The default application is Quick menu.

- **Barcode trigger**: Scan the barcode (if the barcode scanner is integrated).
- **Disable**: No function.

#### <span id="page-20-2"></span><span id="page-20-1"></span>**Assigning an Application to the P1/P2 Button**

Tap the **P-Key** tab to assign an application to the **P1/P2** button. Select the desired application and click **Open**.

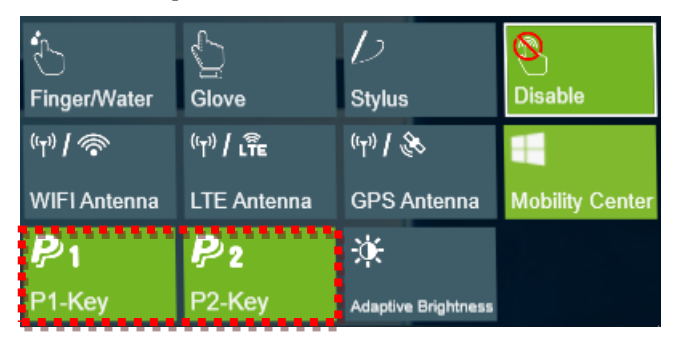

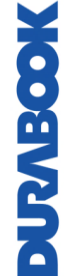

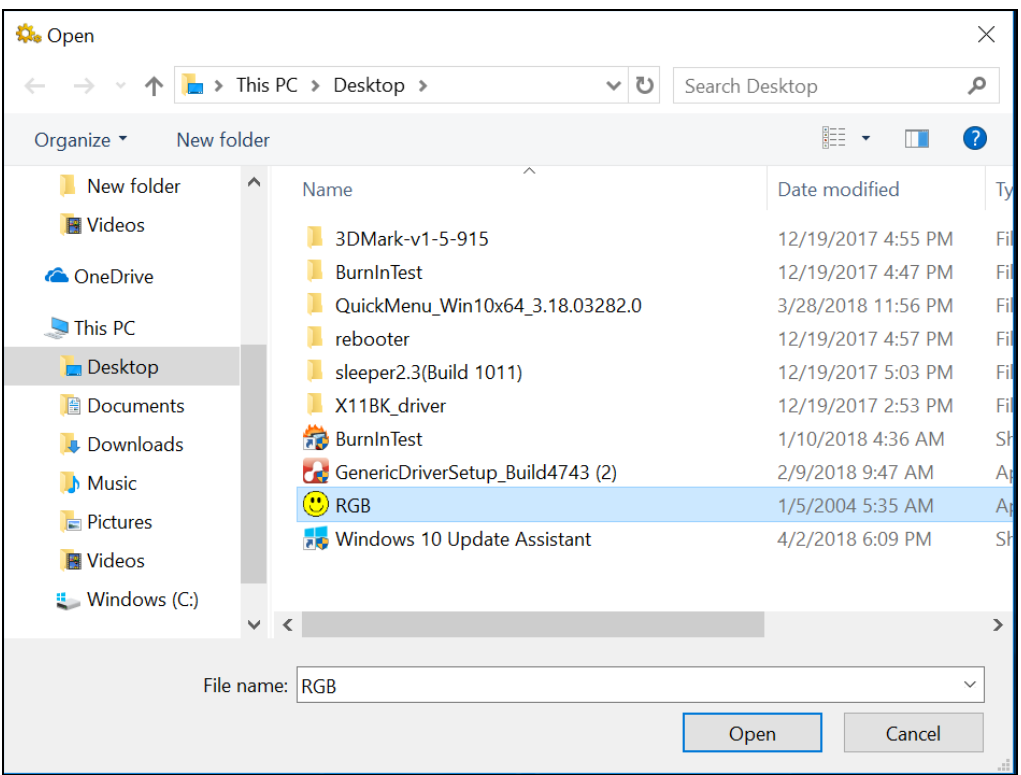

### <span id="page-21-0"></span>Configuring the Up/Down Keys (AV)

On the Up/Down Button Setting section, you can assign the function for the  $\blacktriangle$ and  $\nabla$  buttons.

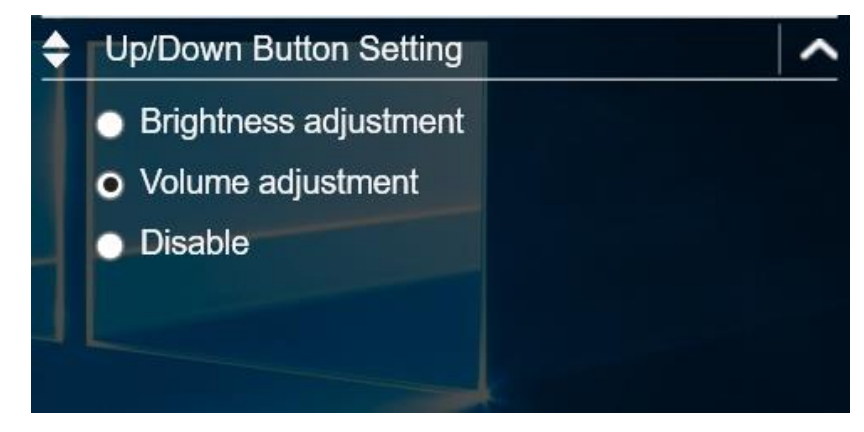

There are three available options:

- **Brightness adjustment**: Adjust the LCD panel brightness level.
- **Volume adjustment**: Adjust the volume level.
- **Disable**: No function.

#### <span id="page-21-1"></span>**Accessing the Mobility Center**

Tap the **Mobility Center** tab to adjust or configure the brightness, volume level, battery status, screen orientation, external display, sync, and presentation settings.

#### **Operating Your Tablet PC**

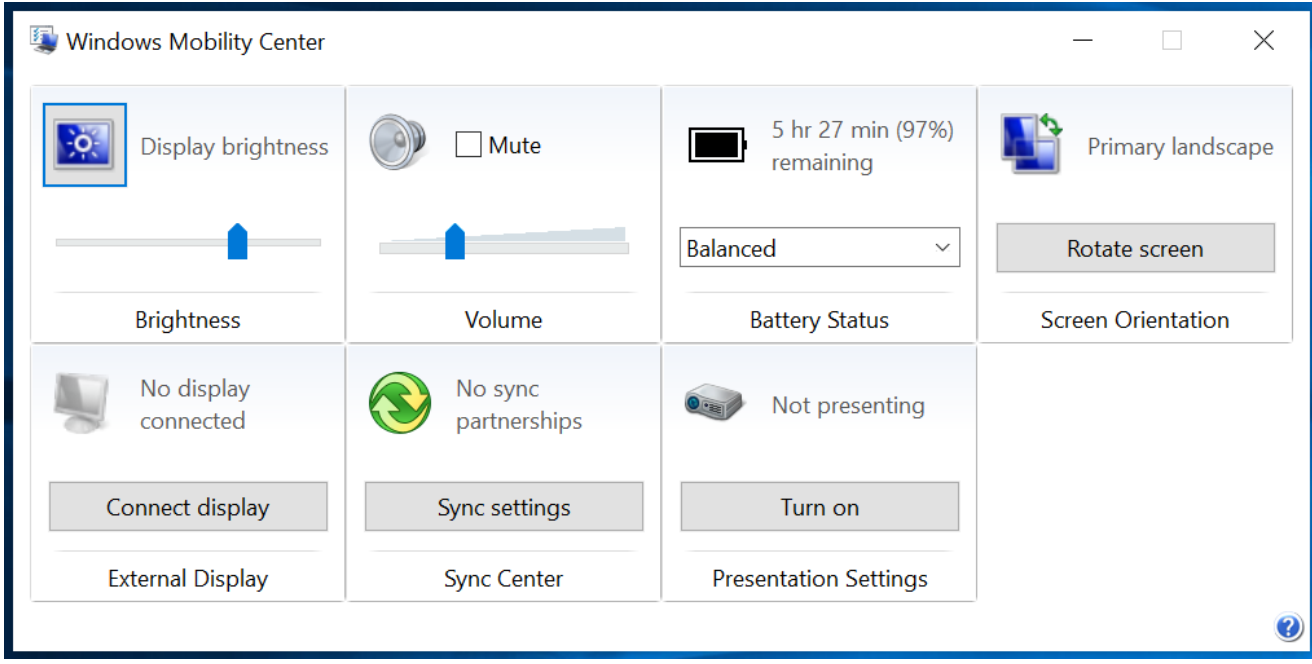

#### <span id="page-22-0"></span>**Configuring the Touchscreen Settings**

Your tablet PC is equipped with a touchscreen. Using the touchscreen, you can navigate the screen by using touch gestures (any input from your finger, a glove, or a stylus).

#### **CAUTION!**

#### *Do not use any sharp object, such as a pen or pencil, on the touchscreen to prevent scratches.*

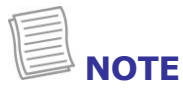

 An optional protective film has been attached to the screen before shipment. You should change the film when it gets worn out.

You can select the desired touch screen mode in the Quick menu.

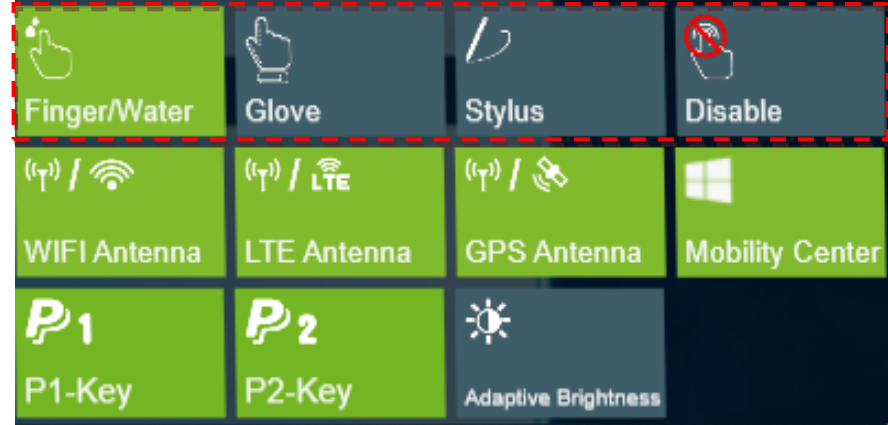

#### **Operating Your Tablet PC**

Select one of the available options:

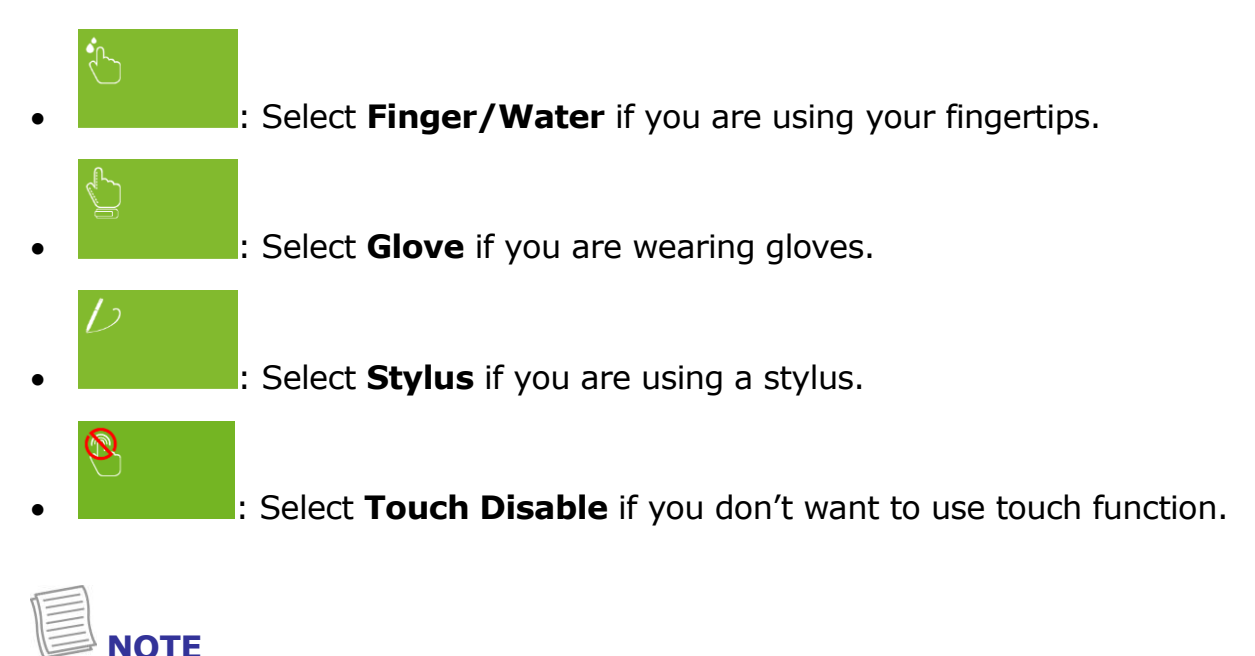

- If the touchscreen mode is set to **Glove** or **Stylus** and the touchscreen is wet (i.e. from a spilled liquid), the touch function will not respond to any input. Make sure to keep the screen dry to ensure proper operation.
- If you assign the **P1/P2** button as **Touch Screen Mode** (refer to page [21\)](#page-20-3), you can easily switch the touchscreen mode by simply pressing the **P1/P2** button.
- If you enable"**Touch Disable**", the touch screen function could only be resumed by using mouse, or **P2** button (if it is set to"**Touch Screen Mode**" selection).

#### <span id="page-23-0"></span>**Configuring External Antenna Switching Mode**

Select the respective external antenna tab to configure the setting.

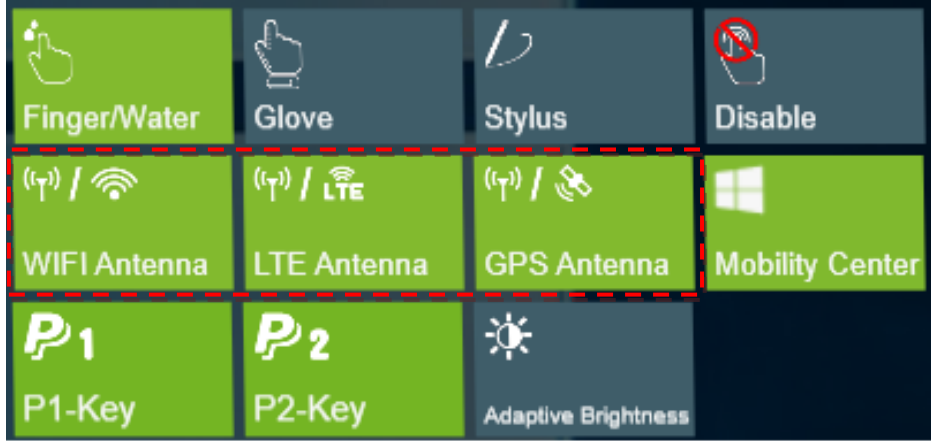

- Tap the **Wi-Fi Antenna** tab to enable/disable the device to automatically switch to the external WLAN antenna when it is affixed on a docking station.
- Tap the **LTE Antenna** tab to enable/disable the device to automatically switch to the external WWAN antenna when it is affixed on a docking station.
- Tap the **GPS Antenna** tab to enable/disable the device to automatically switch to the external GPS antenna when it is affixed on a docking station.

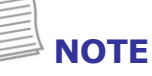

If the tab is green, this indicates the current function is activated.

#### <span id="page-24-0"></span>**Configuring Adaptive Brightness Settings**

Tap the **Adaptive Brightness** tab to enable/disable the device to automatically adjust the brightness level according to the ambient light.

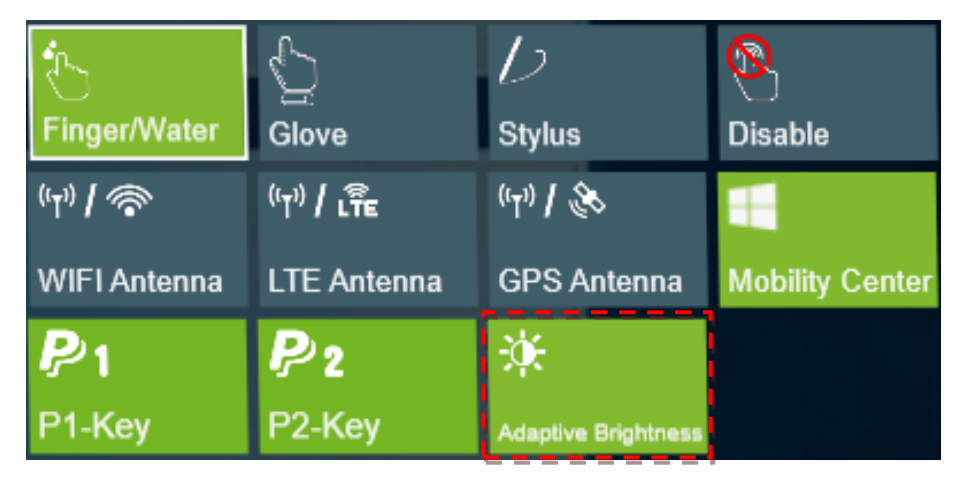

## <span id="page-24-1"></span>**Using the Camera**

<span id="page-24-2"></span>Using the Camera application, you can use this tablet PC to take photos or videos.

#### **Opening Camera App**

To access the Camera application, do one the following:

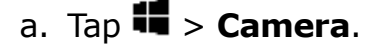

#### **Operating Your Tablet PC**

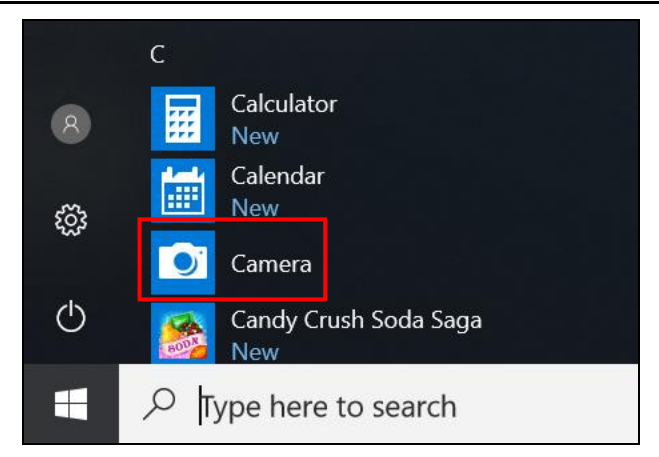

b. In the Cortana search box, enter 'camera'. Then tap **Camera**.

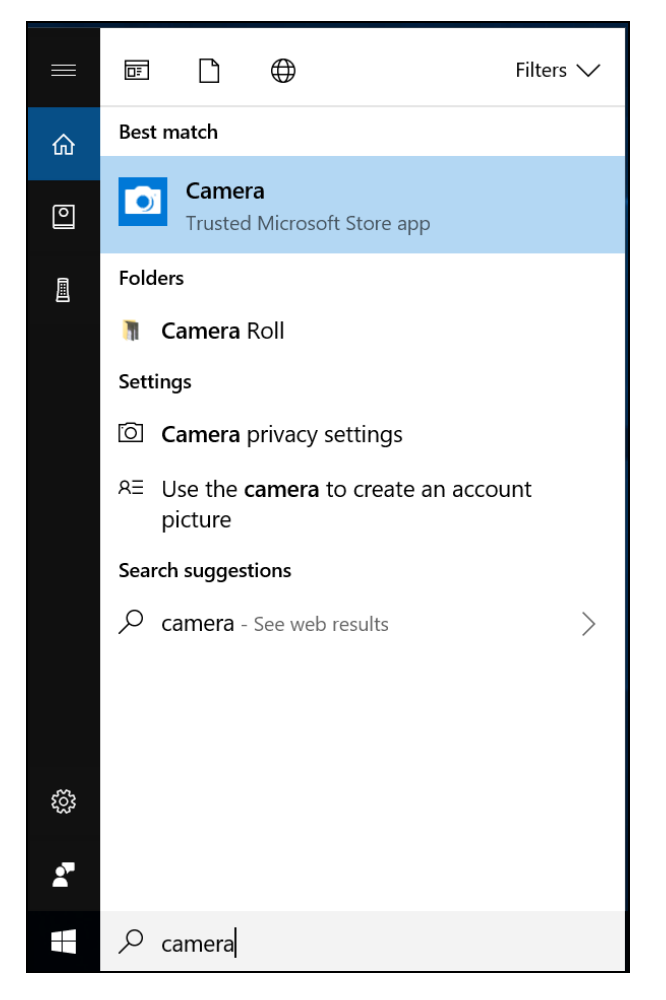

#### <span id="page-25-0"></span>**Taking Photos**

MOGIVING

Tap  $\textcircled{\tiny{\textcircled{\tiny{1}}}}$  to capture a photo.

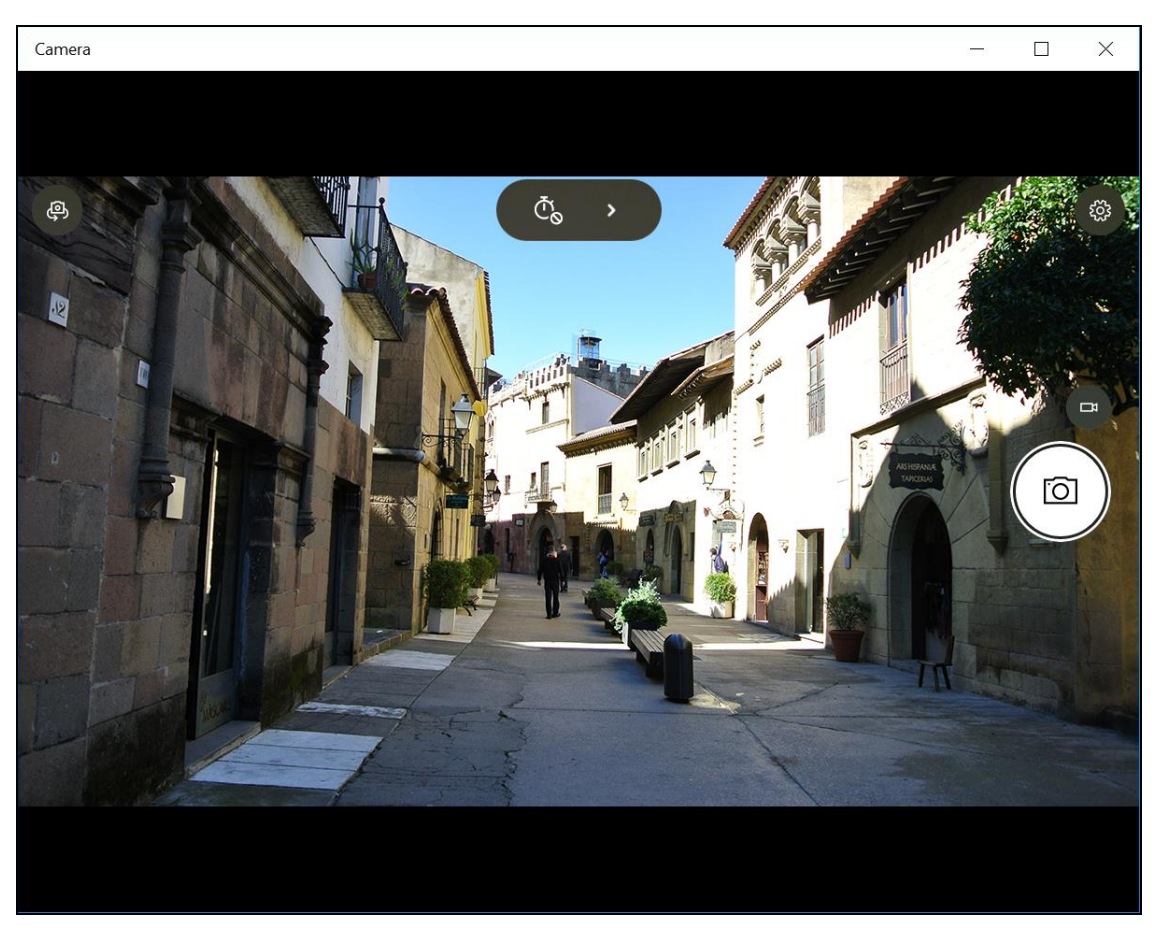

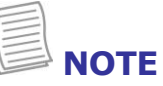

To switch between front and rear cameras, tap  $\bigoplus$ .

**MOGIVALO** 

#### <span id="page-27-0"></span>**Recording Videos**

1. Tap  $\Box$  to switch to Video mode.

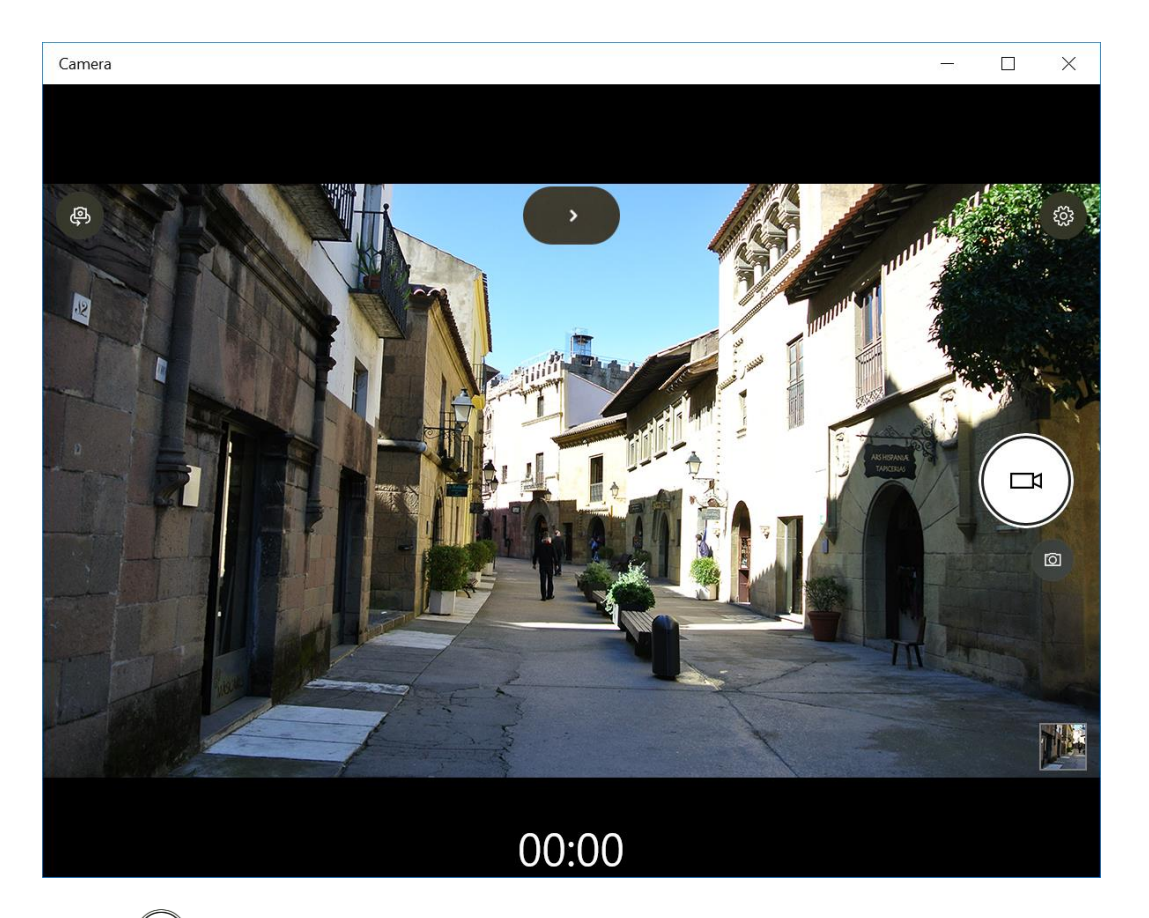

- 2. Press  $\textcircled{2}$  to start recording a video. The recording time appears on the bottom of the screen.
- 3. To stop recording the video, tap $\bigcirc$ .

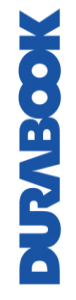

### <span id="page-28-0"></span>**Adjusting Brightness**

- 1. Tap **›** to switch to Pro mode.
- 2. Tap  $\otimes$  to display the brightness control slider.
- 3. Do the following:
	- Tap and drag  $\mathfrak{D}$  upwards to brighten your photo or video.

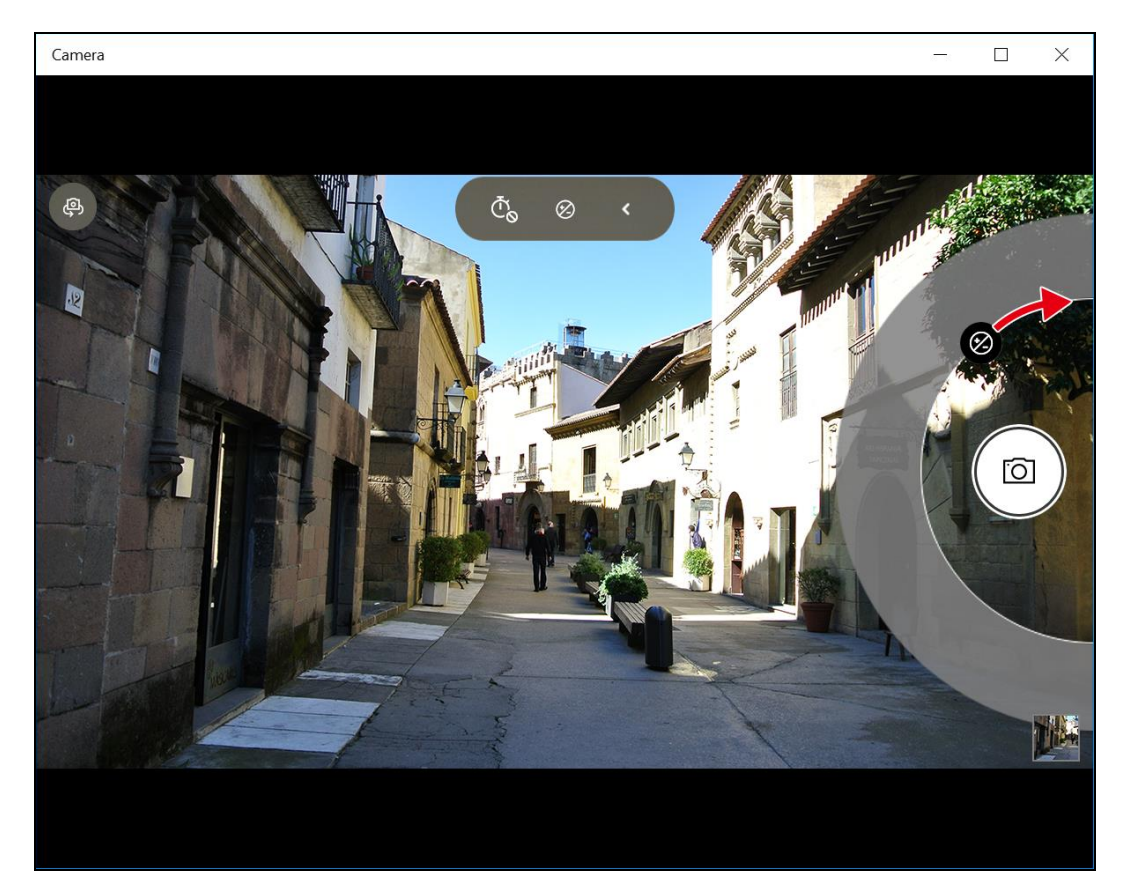

Tap and drag  $\bigotimes$  downwards to darken your photo or video.

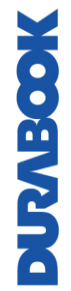

© 2019 Twinhead International Corp and/or its affiliates. All rights reserved.

## <span id="page-29-0"></span>**Setting Photo Timer**

Tap  $\tilde{\mathbb{C}}$  to toggle the desired time delay.

- $\cdot$   $\bar{\mathbb{C}}$  : Self-timer is off
- $\cdot$   $\bar{\mathbb{C}}_2$ : 2-second self-timer
- $\bar{\mathbb{C}}_5$ : 5-second self-timer
- <span id="page-29-1"></span>്റം: 10-second self-timer

## **Configuring Camera Settings**

1. Tap  $\circledast$  to enter the Settings menu.

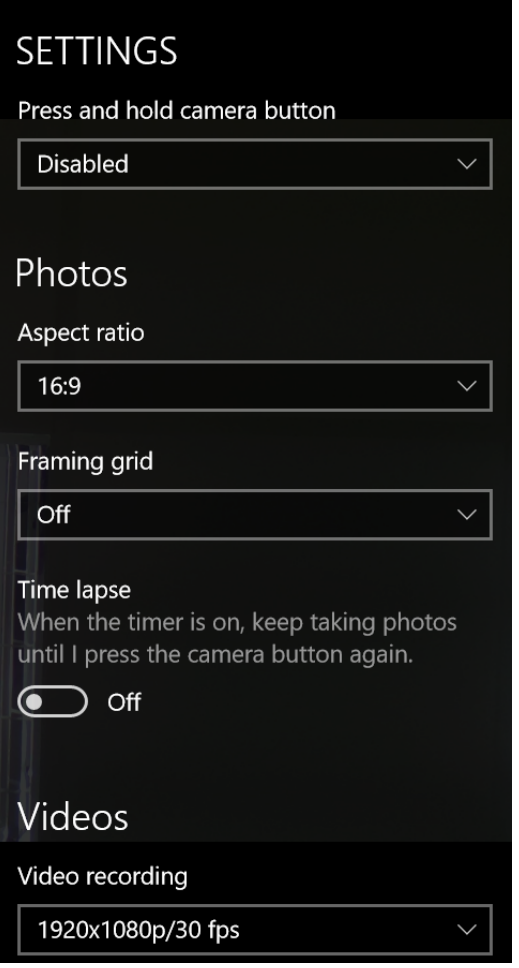

2. Select the desired menu option and setting.

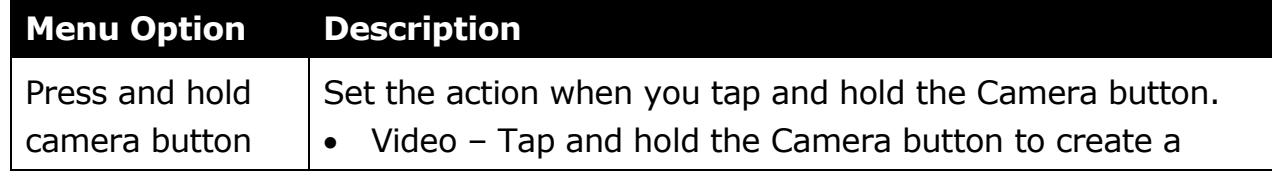

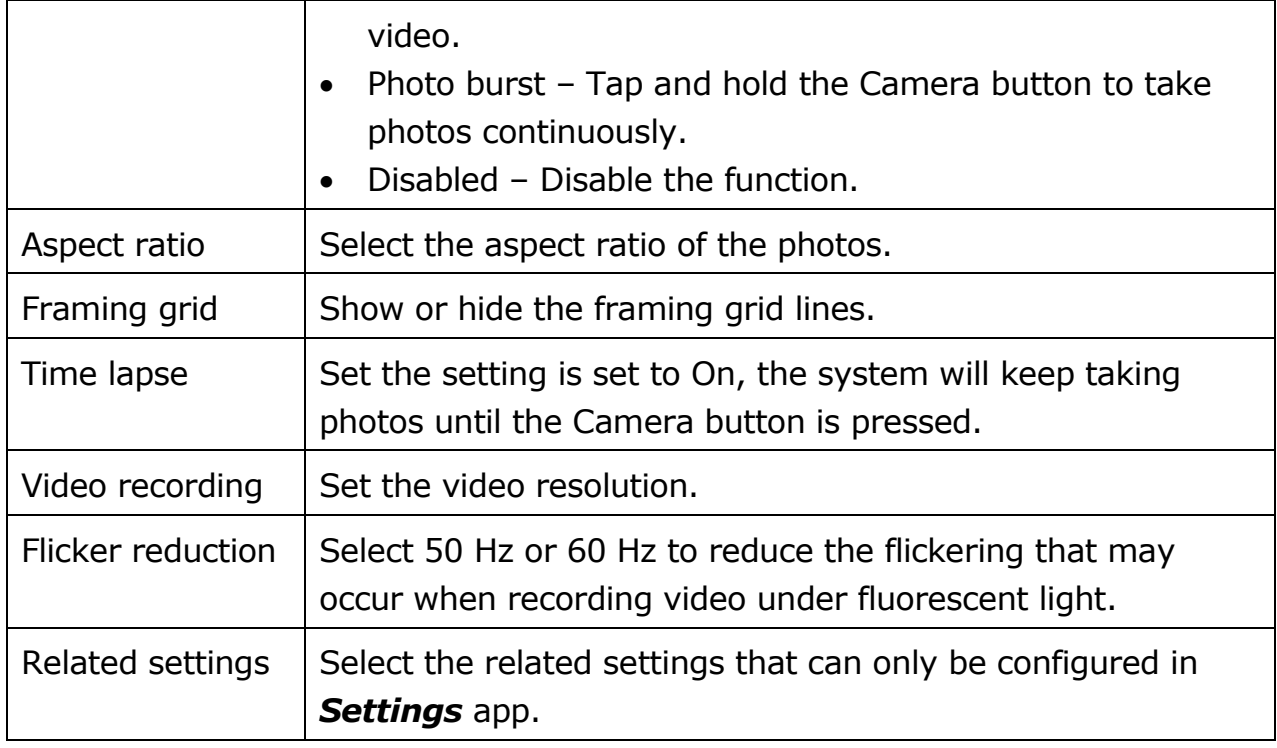

#### <span id="page-30-0"></span>**Viewing Photos/Videos**

After taking a photo or recording a video, tap the thumbnail (in the bottom-right corner) to view the most recent photo or video taken.

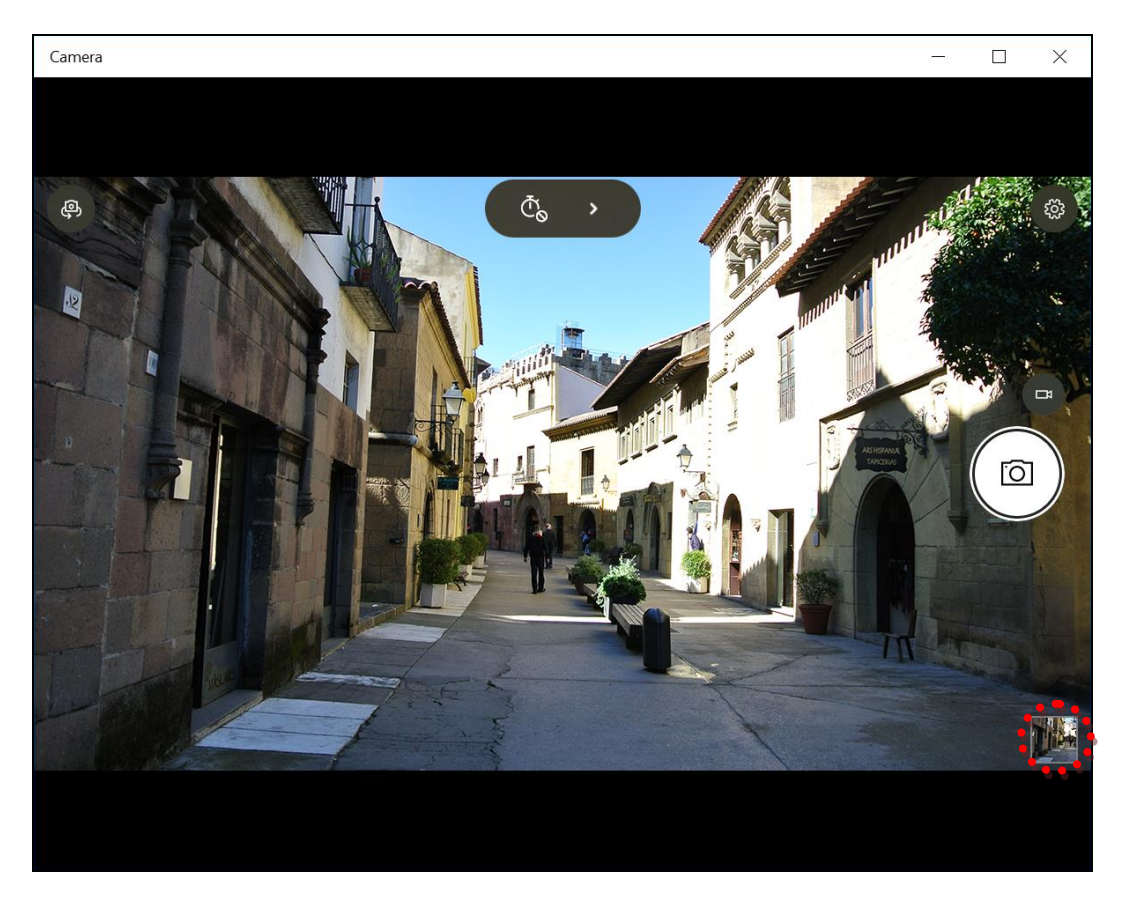

Swipe right to see other photos or videos in your collection.

# <span id="page-31-0"></span>**Making Connections**

This chapter will guide you on installing peripheral devices to maximize the use of your tablet PC.

## <span id="page-31-1"></span>**Installing the Memory Card**

Your Tablet PC supports different types of memory cards to provide faster data transfer.

Supported types: Micro SDHC, Micro SDXC

1. Slide the card cover to the left to open the memory/SIM card slot.

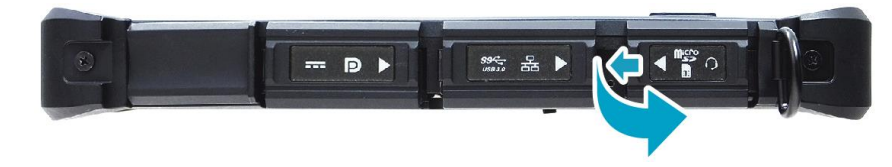

- 2. Push the memory card into the memory card slot until it clicks into place.
- 3. Close the memory/SIM card cover.

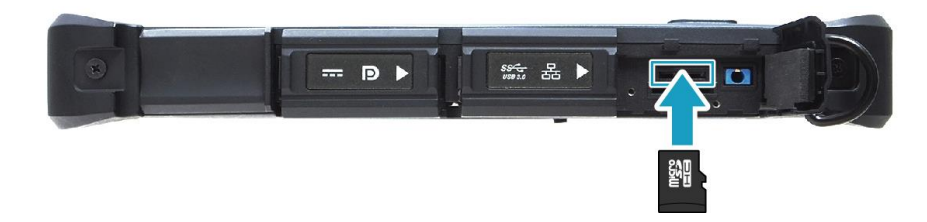

## <span id="page-32-0"></span>**Installing the SIM Card**

You can use a SIM card for wireless internet access.

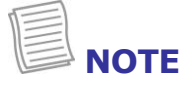

- Check the availability of service and data plan rates with your network service provider.
- It is recommended that you turn off the tablet PC before inserting the SIM card.
- 1. Slide the card cover to the left to open the memory/SIM card slot.

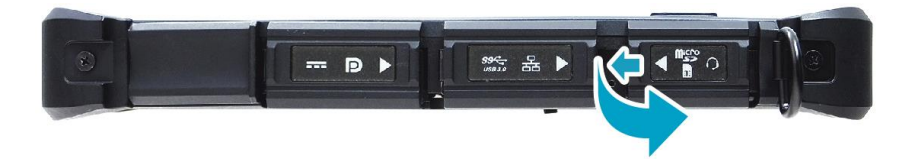

- 2. Push a valid SIM card into the SIM card slot until it clicks into place.
- 3. Close the memory/SIM card cover.

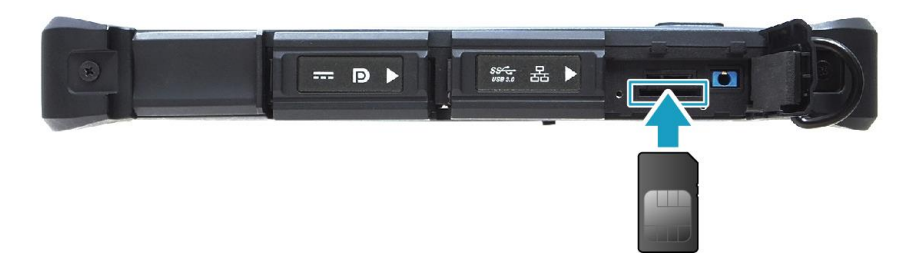

## <span id="page-33-0"></span>**Installing the Smart Card**

Your tablet PC is equipped with a built-in smart card to make secure purchases, store security information, and provide identification and information.

- 1. Pull to open the smart card cover.
- 2. Insert a smart card into the smart card slot.
- 3. Close the smart card cover.

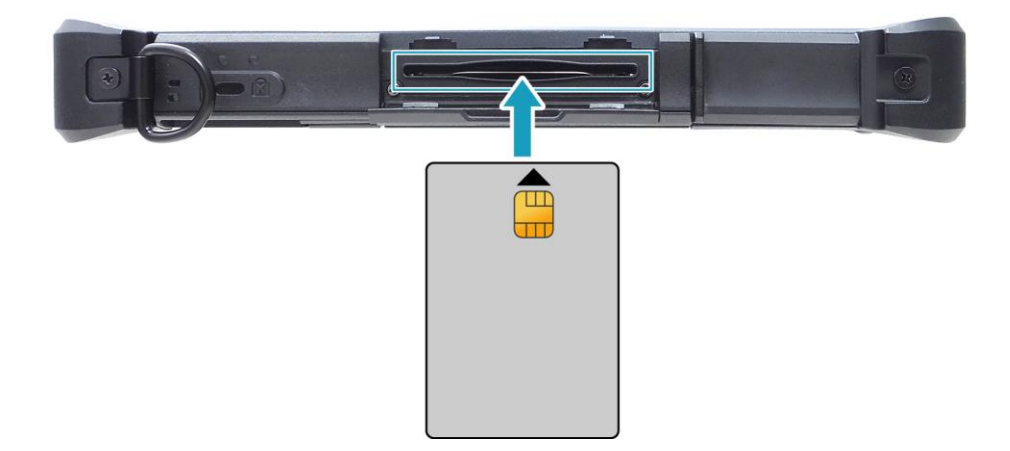

# <span id="page-34-0"></span>**Connecting the Microphone/Headset**

Your tablet PC is equipped with an audio combo jack that enables you to use the headset or microphone.

\* To connect to a headset, open the memory/SIM card cover and plug the stereo headphone cable into the audio combo jack of your device.

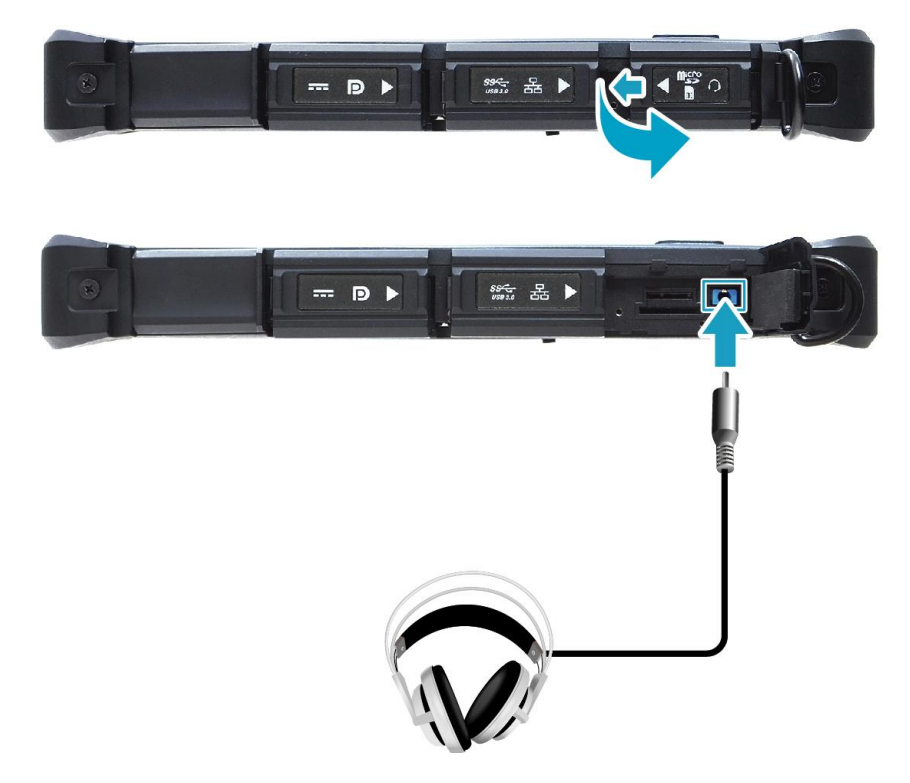

\* To connect to a microphone, open the memory/SIM card cover and plug the microphone cable into the audio combo jack on your device.

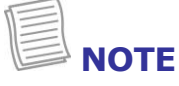

 The headset and microphone are not included in the package. They are sold separately.

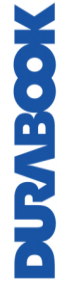

## <span id="page-35-0"></span>**Connecting USB Devices**

You can connect your tablet PC to other USB devices, such as a mouse, keyboard, digital camera, printer, or an external hard disk drive.

1. Slide to the right to open the I/O port cover.

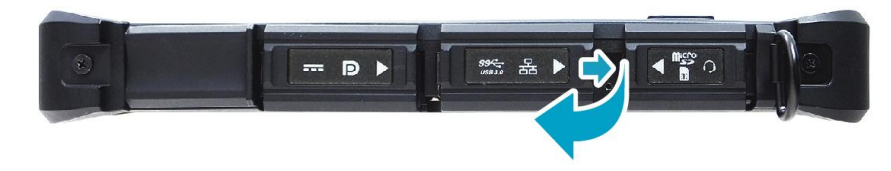

2. Connect one end of the USB cable to the USB port of your device.

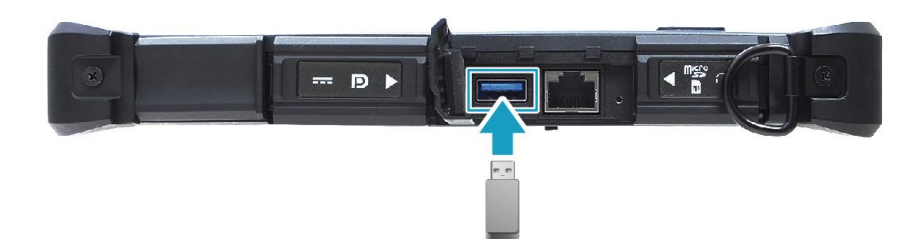

3. Connect the other end of the cable to the USB device (if necessary).

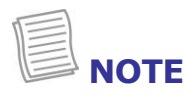

• The USB cable is not included in the package. It is sold separately or it may come with your USB device.

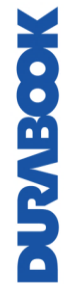
# **Connecting to External Displays**

You can connect an additional display to your tablet PC by using the mini DisplayPort or HDMI cable.

1. Slide to right to open the I/O port cover.

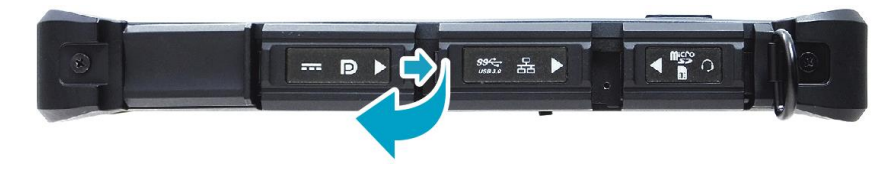

2. Connect one end of the mini DisplayPort or HDMI cable to the Mini DisplayPort or HDMI Port of your device.

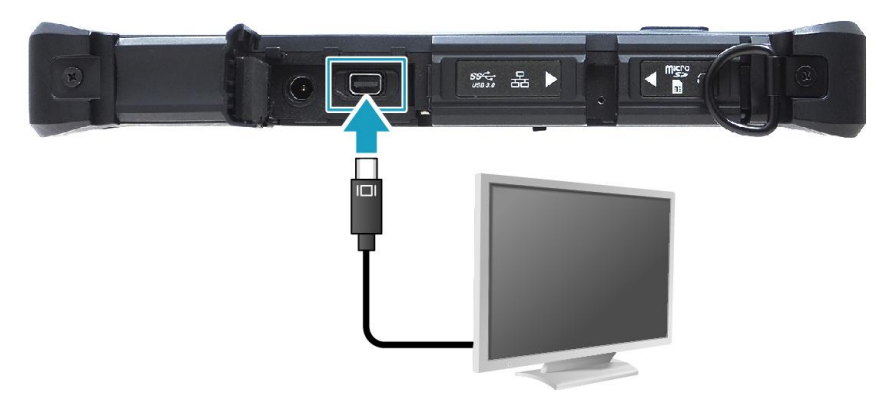

3. Connect the other end of the cable to the external display.

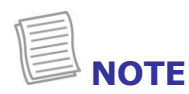

 The mini DisplayPort or HDMI cable is not included in the package. It is sold separately.

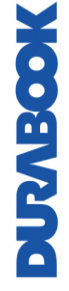

# **Connecting to Wireless Connections**

Your tablet PC can connect and communicate with other Bluetooth-enabled devices.

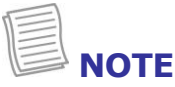

 Do not disassemble the bumper. Otherwise, the antenna may be damaged, resulting in poor reception.

# **Connecting to a Bluetooth Device**

Your tablet PC can connect and communicate with other Bluetooth-enabled devices. By default, the Bluetooth function is disabled.

To add a device, follow the steps below:

1. Tap  $\sqrt{\ }$  on the system tray. Then tap **Bluetooth** to enable the function.

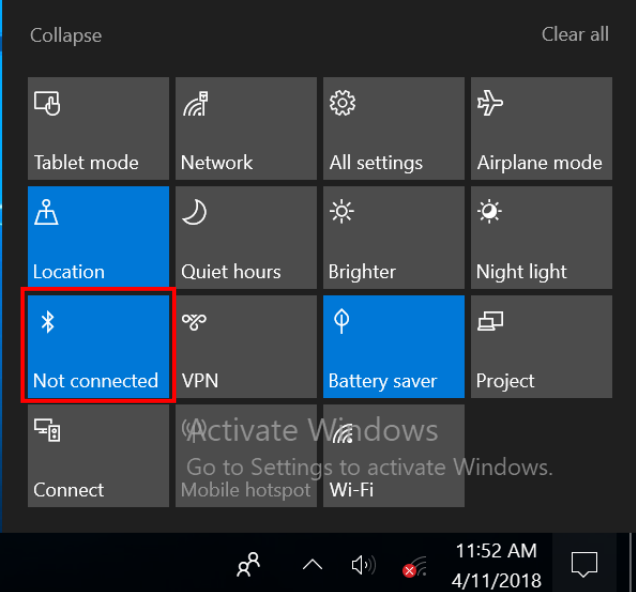

- 2. Tap the arrow icon  $($   $\rightarrow$   $)$  on the system tray to display hidden icons.
- 3. Tap the Bluetooth icon ( ) and select **Add a Bluetooth Device**.

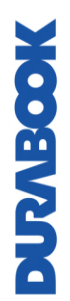

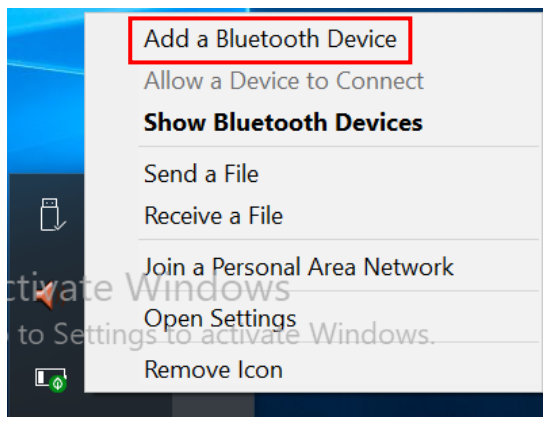

EN-38

4. Tap **+** and select the kind of device you want to add.

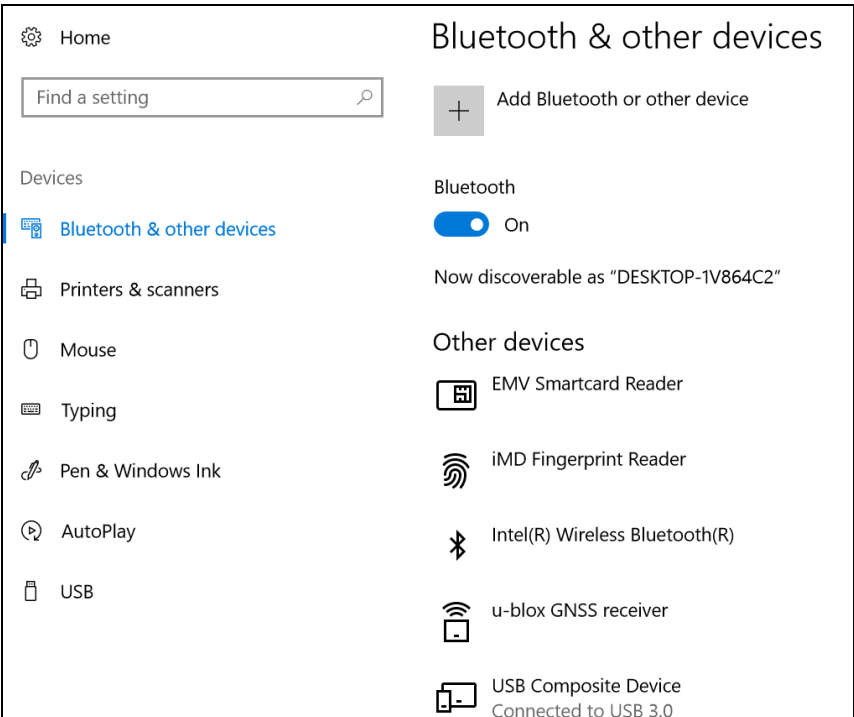

5. Select the device you want to connect. Verify the pairing code on the screen of your device and pairing device match, then tap **Connect** to start pairing.

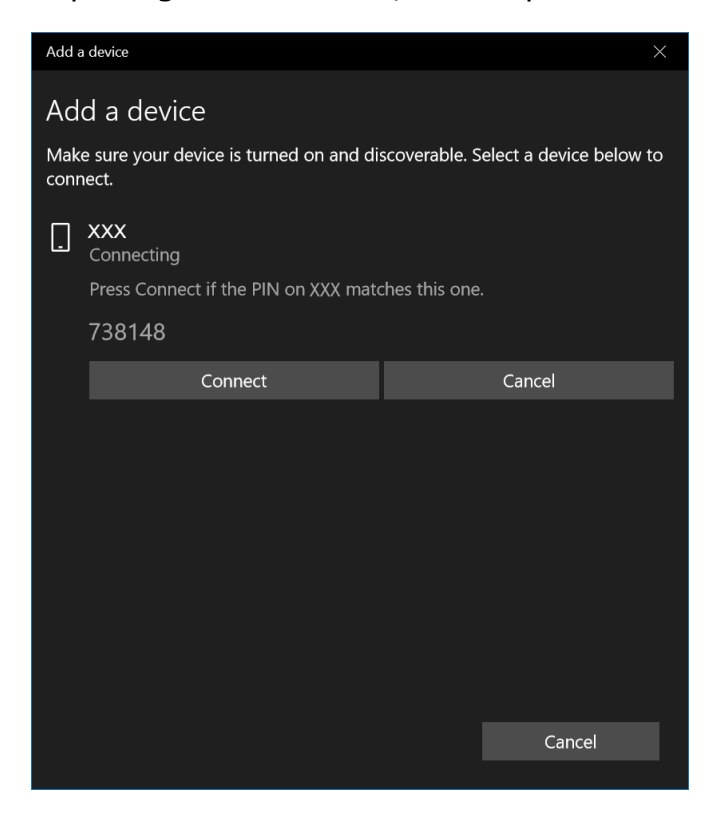

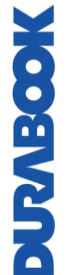

**NOTE**

 If the device that you want to add does not appear on the screen, please check if the device is turned on and discoverable.

© 2019 Twinhead International Corp and/or its affiliates. All rights reserved.

6. Tap **Done** to complete the pairing connection.

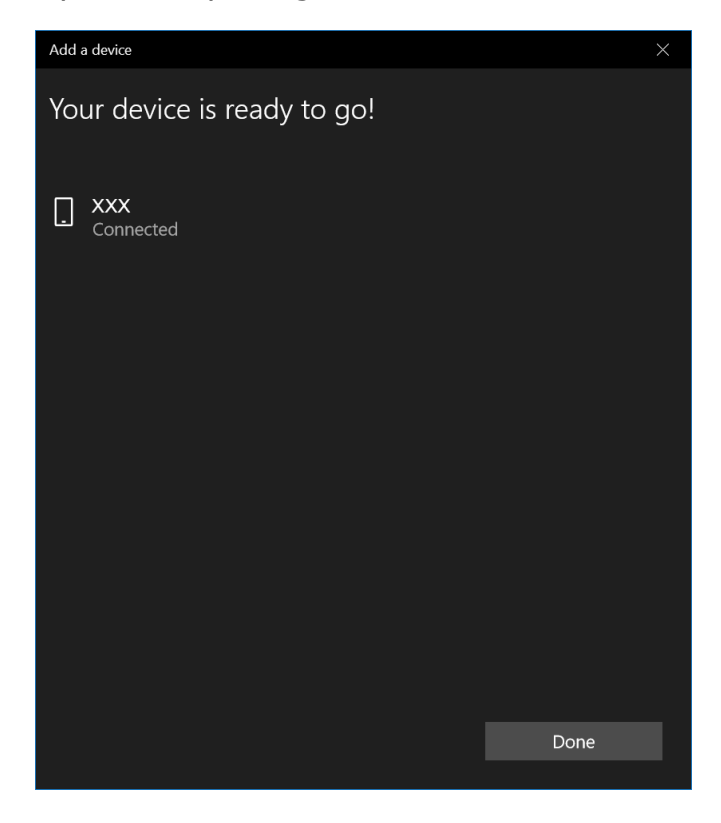

# **NOTE**

- Most Bluetooth-enabled devices need to be paired with your tablet PC. The PIN you enter on the tablet PC must be the same PIN to be entered on the other Bluetooth device.
- Once a partnership has been created, connecting to that device again will no longer require entering the PIN.
- To disconnect from the Bluetooth-enabled device, select the device in the Bluetooth menu and tap **Remove device**.

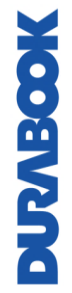

# **Connecting to a Wireless Local Area Network**

Your tablet PC comes with a WLAN module. A wireless network can be added either when the network is detected or by manually entering the settings information.

To connect, follow the steps below:

1. Tap the wireless network icon ( $\sqrt{\hat{m}}$ ) on the system tray.

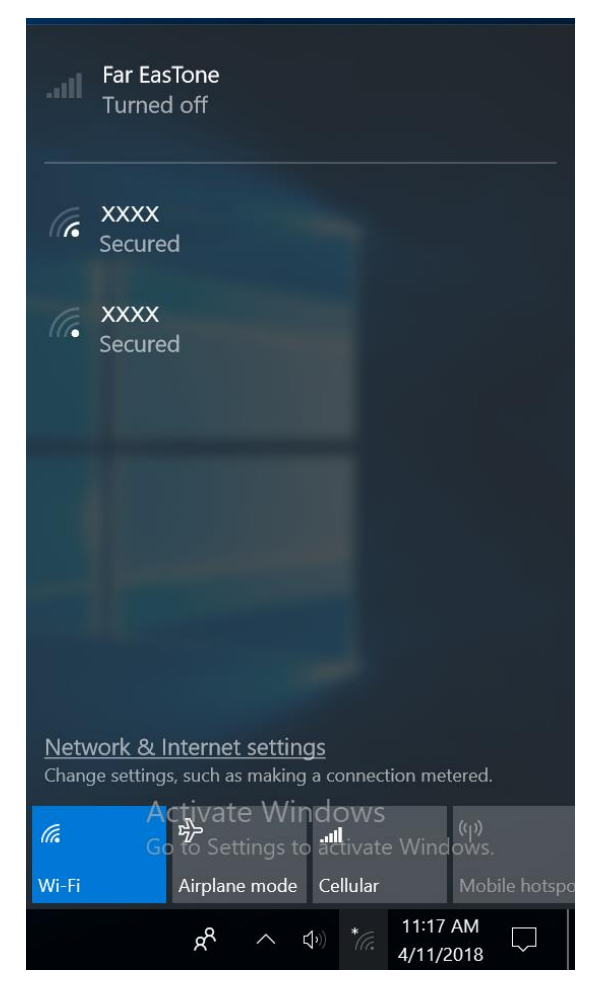

# $\bigoplus$  TIP

If you do not see the wireless network icon, tap  $\Box$  on the system tray, and tap **Wi-Fi** to enable the Wi-Fi function.

2. Available wireless network connections are displayed. Tap the desired wireless network.

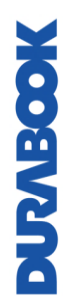

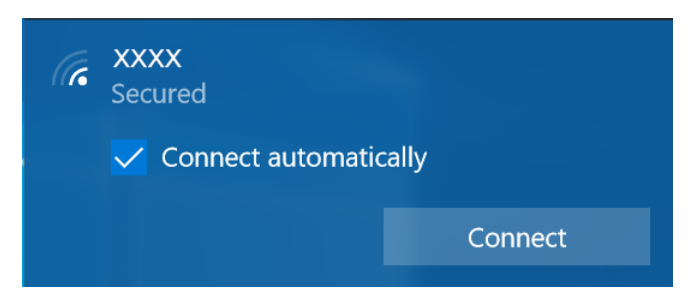

© 2019 Twinhead International Corp and/or its affiliates. All rights reserved.

## 3. Tap **Connect**.

Some networks require a network security key or a password.

 $\bigcirc$ <sub>TIP</sub>

Check the **Connect automatically** box to automatically connect to this network when it is available.

4. Enter the network security key.

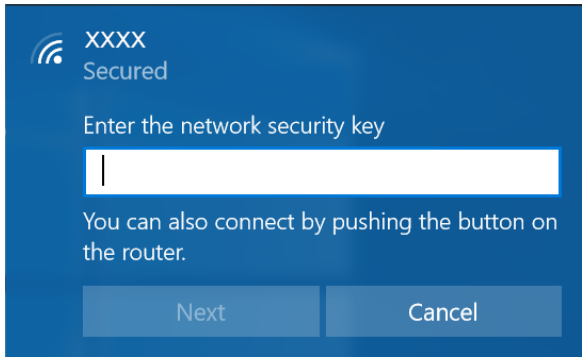

7. Tap **Next**. After the connection is established, you can see the wireless icon  $(\sqrt{\epsilon})$  in the Notification area.

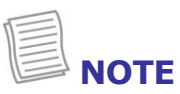

- Wi-Fi access requires service from a wireless service provider. Contact your service provider for more information.
- Actual wireless connectivity will depend on the system configuration. Please contact your dealer for more information.
- To disconnect from the wireless network, select the network in the wireless network list and tap **Disconnect**.

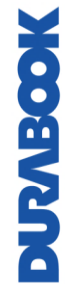

# **Connecting to a Wireless Wide Area Network (WWAN)**

The **WWAN** function allows your tablet PC to connect to the Internet using mobile or cellular data networks.

To connect, follow the steps below:

- 1. Insert a valid SIM card into the SIM card slot (refer to page [33\)](#page-32-0).
- 2. Tap the cellular network icon (**32.**) on the system tray. Then tap **Cellular** to enable the Internet connection via mobile data network.

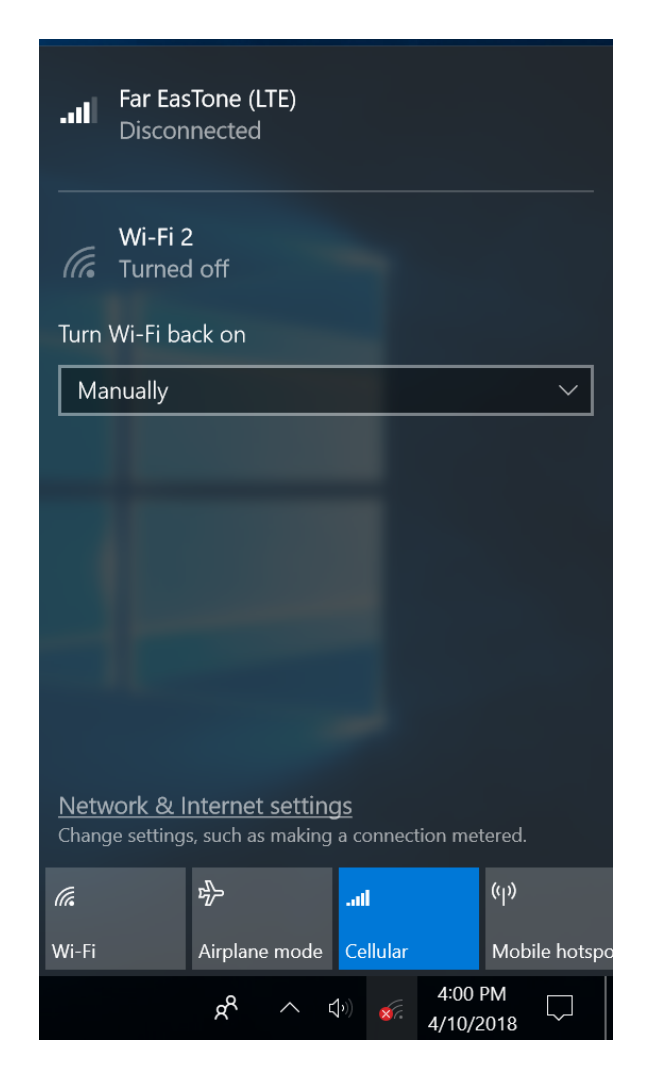

# **TIP**

If you do not see the cellular network icon, tap  $\Box$  on the system tray, and tap **Cellular** to enable the function.

#### **Making Connections**

3. Select the mobile network carrier and tap **Connect** to establish the connection.

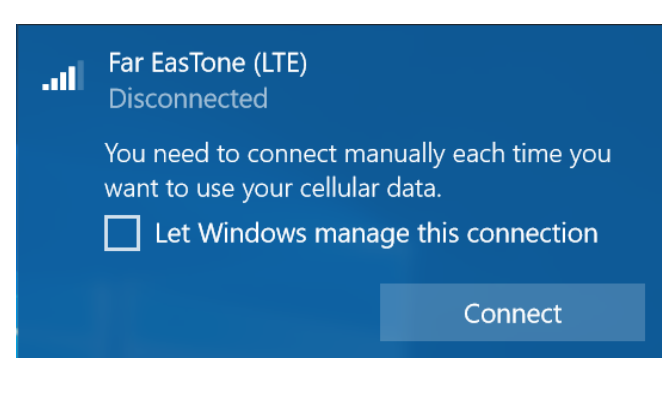

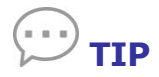

Check the **Let Windows manage this connection** box to allow the system to automatically connect to this mobile data network.

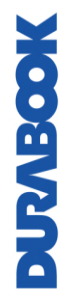

# **Using the BIOS Setup Utility**

Your tablet PC has a BIOS setup utility which allows you to configure important system settings, including settings for various optional functions on the tablet PC. This chapter explains how to use the BIOS setup utility.

# **BIOS Setup Menu**

The BIOS Setup Utility allows you to configure your Tablet PC basic settings. When you turn your tablet PC on, the system reads this information to initialize the hardware so that it can operate correctly. Use the BIOS setup utility to change your tablet start-up configuration. For example, you can change the system's security and power management routines.

# **Starting the BIOS Setup Utility**

You can only enter the BIOS setup utility as the tablet PC is booting, i.e., between the time you turn on the tablet PC and before the Windows interface appears. If your tablet PC is already on, shut down your tablet PC completely (power off) and restart it and then perform one of the following steps to enter the setup utility:

- Press the **P1** key.
- Tap **Setup** (on the upper right corner of the screen) when the DURABOOK logo appears.
- Press the **Delete** button on the keyboard.

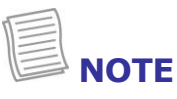

 If you want to use a keyboard, you have to connect your device with an external keyboard first before starting the BIOS Setup Utility.

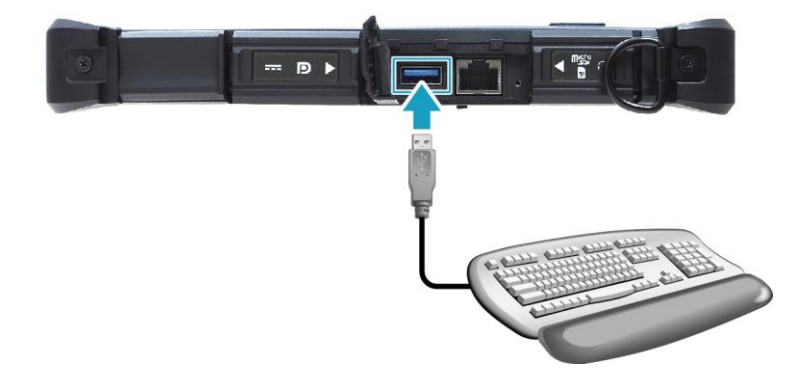

# **Navigating and Entering Information in BIOS**

Use the following keys to move between fields and to enter information:

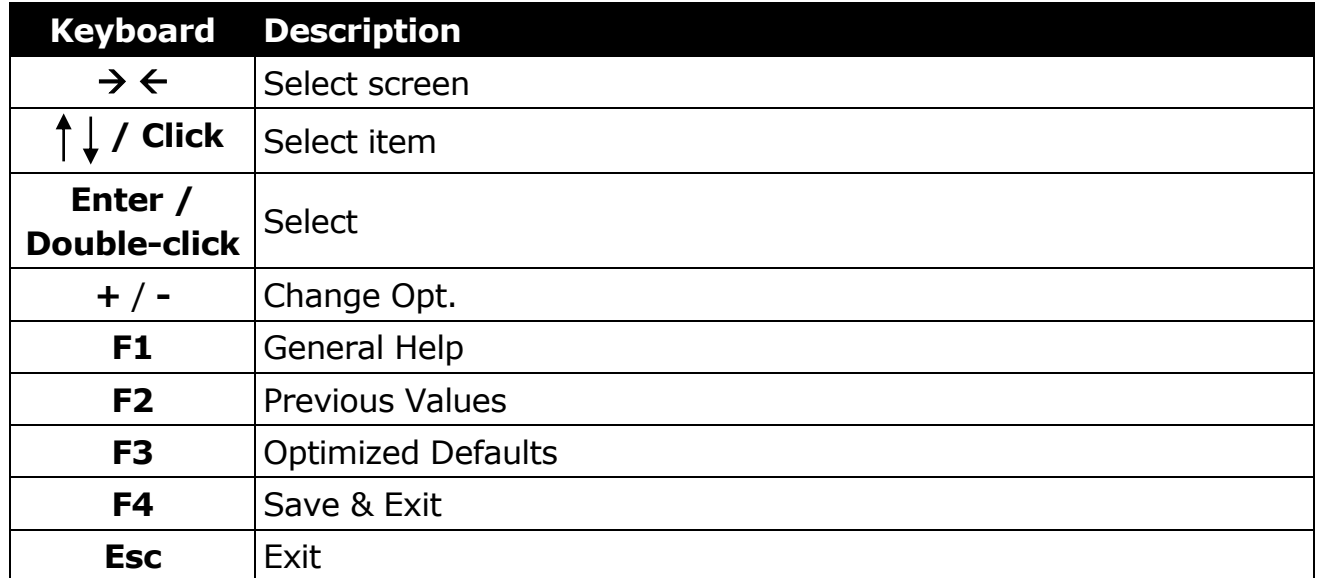

Users are allowed to enter new values to replace the default settings in certain fields, and the rest of the fields are specified by system default parameters and cannot be modified by users. Reverse the attribute of the main options and press the **Enter** button to enter into the submenu. Press the **Esc** button to return to the previous configuration page. To display the Help screen at any time, simply press the **F1** button.

# **Main Menu**

The Main menu displays the device's system overview information, including the system date and time.

![](_page_46_Picture_80.jpeg)

System Time  $\vert$  Set the system time.

# **Advanced Menu**

The Advanced menu allows you to configure specific system settings.

![](_page_47_Picture_142.jpeg)

![](_page_47_Picture_143.jpeg)

![](_page_48_Picture_217.jpeg)

## <span id="page-48-1"></span><span id="page-48-0"></span>**CPU Configurations**

Select this option to configure the CPU parameters.

![](_page_48_Picture_218.jpeg)

# <span id="page-48-2"></span>**Key Definitions**

Select this option to configure the Key Definition settings under Windows.

![](_page_48_Picture_219.jpeg)

![](_page_49_Picture_1.jpeg)

 The actual key definition settings are dependent on the Quick menu settings. Refer to [Configuring the Programmable Button](#page-19-0) (P1), [Configuring the](#page-20-0)  [Programmable Button](#page-20-0) (P2), and Configuring the Up/Down Keys  $(\triangle \blacktriangledown)$ sections.

## <span id="page-49-0"></span>**Device Configurations**

Select this option to configure the device settings.

![](_page_49_Picture_202.jpeg)

![](_page_50_Picture_172.jpeg)

![](_page_50_Picture_2.jpeg)

By default, all settings are set to [Enable].

## <span id="page-50-0"></span>**Antenna Switching Configurations**

Select this option to configure the external WLAN, GPS, or WWAN antenna setting.

![](_page_50_Picture_173.jpeg)

![](_page_50_Picture_7.jpeg)

**NOTE**

By default, all settings are set to [Disable].

## <span id="page-51-0"></span>**Power Configurations**

Select this option to configure the power management settings.

![](_page_51_Picture_148.jpeg)

![](_page_51_Picture_4.jpeg)

By default, all settings are set to [Disable].

## <span id="page-51-1"></span>**Touch Screen Mode Selection**

Select this option to configure the touchscreen mode.

![](_page_51_Picture_149.jpeg)

# **Boot Menu**

The Boot menu allows you to configure the boot settings and boot sequence.

![](_page_52_Picture_66.jpeg)

# **Security Menu**

The Security menu allows you to set or change the Administrator and User passwords.

![](_page_53_Picture_44.jpeg)

# **Save & Exit Menu**

The Save & Exit menu allows you to save/discard the changes and restore the default values for all setup options before leaving the BIOS Setup Menu.

![](_page_54_Picture_78.jpeg)

![](_page_54_Picture_79.jpeg)

# **Maintaining and Caring for Your Tablet PC**

Taking care of your tablet PC will reduce the risk of damage to your device and ensure that it operates properly.

To help you maintain the quality and function of your tablet PC, this chapter provides guidelines on how to protect, store, clean, and travel with your device.

# **Protecting Your Tablet PC**

To safeguard the integrity of the data stored on your tablet PC as well as the device, please follow the precautions described below:

- Install an anti-virus program to monitor potential viruses that could damage your files.
- Use a Kensington cable lock to protect your tablet PC against theft. Cable locks are available for purchase from online retailers and in most stores that sell computers.
- To use the lock, loop the lock cable around a stationary object such as a table. Then, insert the lock into the Kensington lock hole and turn the key to secure the lock. Store the key in a safe place.

# **Storing and Handling Your Tablet PC**

# **General Storage and Handling Guidelines**

- Use your tablet PC at the recommended temperature—between 0°C (32°F) and 55 °C (131 °F)—to ensure optimal performance (Actual operating temperature depends on product specifications.)
- Avoid placing your Tablet PC in a location subject to high humidity, extreme temperatures, mechanical vibrations, direct sunlight, or heavy dust. Using your device in extreme environments for long periods of time can result in product deterioration and a shortened product life.
- Do not place heavy objects on top of the tablet PC as this may damage the display.
- Do not operate in an environment with metallic dust.
- Store and use your tablet PC on a flat and steady surface. Do not stand the tablet PC on its side or store it in an upside-down position. The impact from

dropping or an object hitting the device may cause damage.

- Do not cover or block any ventilation openings on the Tablet PC. For example, do not place the Tablet PC on a bed, sofa, rug, or other similar surface. Overheating may occur, which could result in damage to your tablet PC.
- Keep your tablet PC away from that are vulnerable to damage from heat, as the device can become very hot during operation,.
- Keep your tablet PC at least 13 cm (5 inches) away from electrical appliances that can generate a strong magnetic field such as a TV, refrigerator, motor, or a large audio speaker.
- Avoid moving your tablet PC abruptly from a cold to a warm place. A temperature difference of more than 10°C (18°F) may cause condensation inside the unit, which may damage storage media.

# **Display and Touchscreen Guidelines**

- Use your finger or the included stylus on the touchscreen surface. Using a sharp or metallic object, such as a pen or pencil, may scratch and damage the display, thereby causing errors.
- Use a soft cloth to remove dirt on the display. The touchscreen surface has a special protective coating that prevents dirt from sticking to it. Not using a soft cloth may cause damage to the special protective coating on the touchscreen surface.
- Turn off the Tablet PC power when cleaning the display. Cleaning the display with the power on may cause improper operation.
- Do not use excessive force on the display. Avoid placing objects on top of the display as this may cause the glass to break, thereby damaging the device.
- Expect a slower response time when using the touchscreen at lower temperatures (less than 5°C or 41°F). A normal response time may be restored upon returning to room temperature.
- Refer to Windows online support for instructions on recalibrating the touchscreen display when there is noticeable problem with the touchscreen function (e.g., improper display resolution or unresponsive touchscreen).
- LCD image sticking occurs when a fixed pattern is displayed on the screen for a prolonged period of time. You can avoid the problem by limiting the amount of static content on the display. It is recommended that you either use a screen saver or turn off the display when it is not in use.
- To maximize the life of the backlight display, allow the backlight to automatically turn off as a result of power management.

# **Battery Pack Guidelines**

- Do not expose the battery to temperatures below 0°C (32°F) or above 46°C (115°F). This may adversely affect the battery pack.
- While the battery may not provide 100% capacity at temperature extremes, its capacity is restored when the battery temperature return to a normal range, around 20°C (68°F).
- Your battery will last longer during the day if it is used, charged and stored between 50°F and 86°F (10°C and 30°C).
- Charge the battery nightly where the temperature will remain around 68°F (20°C). Your battery may not last as long through the day if you charge it at higher or lower temperatures.
- Allow unrestricted airflow while the device is connected to external power. Make sure that the fan inlet and outlet are unobstructed.
- Avoid exposure to extreme temperatures for long periods as this can shorten battery charge life or damage the battery.
- If your battery is charged in a cold (less than  $5^{\circ}C/41^{\circ}F$ ) or very warm (greater than 50°C /122°F) environment, it is possible that the Battery LED will indicate that the charge has stopped; However, this does not necessarily mean that your battery is fully charged.
- Read and follow all battery precautions in the Safety section.
- Use only batteries of the same kind as replacements.
- Turn the power off before removing or replacing batteries.
- Do not tamper with the batteries.
- Keep batteries away from children.
- Before storing your battery, read and follow the recommendations in the Battery Tips section.
- Dispose of used batteries according to local regulations.
- Recycle if at all possible.

# **Cleaning Your Tablet PC**

## **Cleaning the Outside Case**

- Disconnect external power and turn off the device.
- Remove the battery.
- Add a small amount of water to a soft cloth and clean the device case. Do not use paper products because they can scratch the surface.
- Wipe off any excess liquid with a soft cloth.
- Reinstall the battery.

**CAUTION:** Aerosols, solvents, or strong detergents are not recommended cleaning solutions and may void your warranty. For system decontamination recommendations please contact your support representative.

#### **Cleaning the Display**

Use a soft, dry cloth. In some cases, you can use a small amount of water to remove streaks or smears. For difficult display cleaning tasks, use a 50/50 mixture of isopropyl alcohol and water. Do not use paper products because they can scratch the screen.

#### **Cleaning the External Power Connector**

The external power connector may sometimes be exposed to moisture and/or contamination causing an unreliable connection to the external power source. Clean the connector with a cotton swab dipped in electronics grade isopropyl alcohol.

## **Cleaning the RJ-45 / USB Connectors**

If the connector pins get dirty, clean the connector with a cotton swab dipped in electronics grade isopropyl alcohol.

# **Traveling With Your Tablet PC**

Before traveling with your tablet PC, make sure you prepare and follow the precautions described below:

- Back up the data on your hard drive to a flash drive or other storage device. As an added precaution, bring an extra copy of your important data.
- Make sure that the battery pack is fully charged.
- Ensure that your tablet PC is turned off.
- Confirm that all the connector covers are closed completely to ensure the device's waterproof integrity.
- Disconnect the AC adapter from your tablet PC and take it with you. Use the AC adapter to power the device and charge the battery.
- Hand-carry your tablets PC onto an airplane, train, or bus. Do not check it in as luggage.
- If you need to leave your tablet PC in a car, store it in the trunk to avoid exposing it to excessive heat.
- When going through airport security, do not carry your tablet PC through the magnetic detector (the device you walk through) or expose it to a magnetic wand (the handheld device used by security personnel). It is recommended that you send the tablet PC and any flash drives through the X-ray machine (the device where you set your bags).
- If you plan to travel abroad with your tablet PC, consult your dealer for the appropriate AC power cord for use in your country of destination.

# **Troubleshooting**

This chapter advises you on what actions to take when solving common computer problems that may be caused by issues with hardware or software.

# **Preliminary Checklist**

Here are the initial steps you should follow before taking further actions when encountering any problem:

1. Try to identify and isolate which part of the tablet PC is causing the problem.

2. Make sure that you turn on all peripheral devices before turning on the tablet PC.

3. If you are having trouble with an external device, make sure that the cable connections are correct and secure.

4. Make sure that the configuration information is properly set in the BIOS Setup program.

5. Ensure that all the device drivers are correctly installed.

6. Make note of your observations. Are there any messages on the screen? Do any indicators light up? Do you hear any beeps? Detailed descriptions are useful to the service personnel when you need to consult someone for assistance.

7. If any problem persists after you follow the instructions in this chapter, contact an authorized dealer for help.

# **Solving Common Problems**

# **Battery Problems**

## **The battery does not charge**

- To prevent possible damage to the battery, the device does not allow the battery to charge if the internal temperature of the battery gets too low (<  $5^{\circ}$ C or < 41 $^{\circ}$ F) or too high (> 50 $^{\circ}$ C or > 122 $^{\circ}$ F). If possible, charge the battery in a location with a moderate temperature of around 20°C (68°F).
- If possible, turn off the device while the battery is charging.
- If the battery is new or has been stored for a week or more, follow this procedure:
	- 1. Make sure the device is turned off.
	- 2. Remove the battery.

3. Connect the AC adapter to the device and an AC wall outlet, and then turn on the device by pressing the POWER button.

4. Let the device complete the boot process. Then reinstall the battery.

- Allow the system to remain idle for one hour with the AC adapter connected to the device.
- The Battery Power LED lights when the battery starts charging.
- If the battery still fails to start charging after an hour, remove the battery, wait several seconds, and then install it again.
- If the battery does not begin charging within several minutes, return the unit for service.

#### **The batteries take much longer than seven hours to charge.**

- Under moderate temperatures, about 20°C (68°F), the device's battery takes approximately 4 to 5 hours to completely charge.
- As the battery temperature approaches the ends of its temperature range (5  $^{\circ}$ C/ 41 $^{\circ}$ F to 50 $^{\circ}$ C/122 $^{\circ}$ F), it may take longer to charge the battery.

#### **The batteries don't last very long.**

- Calibrate the battery. If your battery is new or has not been used for several weeks, calibrating the battery accurately sets the gas gauge.
- As your battery ages, its maximum capacity naturally decreases and even the best maintained batteries eventually need to be retired. Consider replacing the battery if you are not getting the usage you need from it.
- To meet ENERGY STAR® requirements, Wake on LAN is enabled by default. If running on battery power this may decrease battery run-time. To change Wake on LAN settings, open the Device Manager, Network Adapters and select the LAN device. Open the device Properties and select Power Management. Disable the Wake on LAN setting by unchecking. Allow this device to wake the computer.

## **The gas gauge isn't full after charging the battery.**

This may indicate that the charging process terminated prematurely.

## **The gas gauge reads "full," but the charging LED is still lit.**

 If you charge your battery daily, rely on the gas gauge reading to determine battery capacity. The charging process may continue even if the gas gauge reads full. External power can be removed because the battery is virtually full.

## **My battery seems to have less and less capacity.**

- If your battery is new, or if you are using it for the first time, you will need to calibrate it (see Battery Calibration) prior to using it.
- As your battery ages, the maximum capacity that it can hold naturally decreases and even the best maintained batteries eventually need to be retired. Consider replacing the battery if you are not getting the usage you need from it.

![](_page_60_Picture_19.jpeg)

# **BT Wireless Transmission Problems**

#### **I cannot connect to another device with BT wireless technology.**

- Ensure that you have activated BT feature on both devices.
- Make sure that the distance between the two devices is within the acceptable limit and that there are no walls or other obstructions between the devices.
- Confirm that the other device is not in "Hidden" mode.
- Verify that both devices are compatible.

# **Display Problems**

## **The display performance is slow.**

 The temperature may be too cold. Move the device to a warmer operating environment.

#### **The underlined, inverse, and hypertext characters are difficult to read on the screen.**

 Right click on the Windows Desktop, select Personalize, Colors to change the color and style of your Windows.

#### **I changed my display resolution, but I see no difference on the screen.**

Select > Start, Power, Restart.

## **Nothing happens when I try to use the stylus on my touch screen.**

 If you cannot select objects accurately with the stylus, you may need to calibrate the touch screen.

## **The touch screen doesn't respond after a suspend.**

 The touch screen needs a few seconds to work after a suspend. Wait a moment and try again.

# **Hard Disk Problems**

## **The hard disk will not spin up so the device can't boot up.**

 This occurs if the unit is exposed to extreme low temperatures. This is not a hardware failure associated with the hard disk. The integrated hard disk drive heater will warm the drive to a safe operating temperature.

## **The device does not startup properly.**

- Make sure you remove any USB drives from the unit before you start it.
- Connect the AC adapter to charge the battery if it is not charged.

![](_page_61_Picture_24.jpeg)

- If the battery does not begin charging, perform the following:
	- 1. Remove the battery.
	- 2. Connect the AC adapter.
	- 3. Turn on the device by pressing the POWER button.

4. Reinstall the battery. The Battery LED is a steady blue while the battery is charging.

## **Hard disk recovery process on Win10**

1. Select **Start**  $\mathbf{H}$  > **Setting** 

![](_page_62_Picture_8.jpeg)

- 2. Select *Recovery* under *Update & Security.*
- 3. Under *Reset this PC*, Click *Get started*.

MOOSTVANO

#### **Using the BIOS Setup Utility**

![](_page_63_Picture_42.jpeg)

- 4. Select one of the two options depending on your needs.
	- **Keep my files** (requires around 3 to 4hr)
	- **Remove everything** (requires around 5 to 6hr)

![](_page_63_Picture_43.jpeg)

5. You are informed of the programs that will be removed. Click "**Next**" to proceed.

![](_page_64_Picture_57.jpeg)

6. Click "**Reset**" to start resetting.

![](_page_64_Picture_58.jpeg)

**Note:** If you see a message as shown below that means **WinRE (Windows Reset)** is disabled.

![](_page_64_Picture_6.jpeg)

![](_page_65_Picture_1.jpeg)

- 7. To enable resetting Windows, follow the steps below:
	- a. Hover mouse over **Start in** menu.
	- b. Select *Command Prompt (Admin)* from the pop-up menu.
	- c. Key in the following command: Reagentc /enable
	- d. Press **Enter**. Wait until you see the "Operation Successful" status on the screen.
	- e. Follow steps 1 to 7 to reset your device.

![](_page_65_Figure_8.jpeg)

# **Other Problems**

## **The device won't turn on.**

- Make sure a fully charged battery is properly installed.
- Connect external power to charge the battery if it is not charged.
- If you are using the AC adapter check the electrical outlet you are using to make sure it is working properly.
- If the device does not turn on, reset the device by holding down the POWER button for at least ten seconds, release it, and then press the POWER button again.

## **The device won't turn off.**

- 1. Select >Start, Power, Restart.
- 2. If that does not work, press Ctrl + Alt + Del and then select Task Manager.

3. If any programs are open, use your arrow keys to highlight each one and select End task. Repeat this until all programs are closed.

4. If that still does not work, press and hold the POWER button for approximately ten seconds and then release it.

## **The device doesn't make any sounds, even during boot-up.**

You may have enabled Stealth Mode. Disable Stealth mode.

# **Appendix**

# **Copyright**

Copyright© 2018. All rights reserved.

No part of this user manual may be transmitted, stored in a retrieval system, or translated into any language or computer language, in any form or by any means, without the prior written permission of the manufacturer. Information is subject to change without prior notice.

# **Specifications**

![](_page_67_Picture_164.jpeg)

![](_page_68_Picture_160.jpeg)

# **NOTE**

Specifications are subject to change without any prior notice.

# **Regulatory Statement**

# **Federal Communications Commission**

# **Statement**

This equipment has been tested and found to comply with the limits for a Class B digital device, pursuant to Part 15 of the FCC Rules. These limits are designed to provide reasonable protection against harmful interference in a residential installation. This equipment generates, uses, and can radiate radio frequency energy and, if not installed and used in accordance with the instructions, may cause harmful interference to radio communications. However, there is no guarantee that interference will not occur in a particular installation. If this equipment does cause harmful interference to radio or television reception, which can be determined by turning the equipment off and on, the user is encouraged to try to correct the interference by one or more of the following measures:

- Reorient or relocate the receiving antenna.
- Increase the separation between the equipment and the receiver.
- Connect the equipment into an outlet on a circuit different from that to which the receiver is connected.
- Consult the dealer or an experienced radio/TV technician for help.

Shielded interconnect cables and shielded AC power cable must be employed with this equipment to insure compliance with the pertinent RF emission limits governing this device. Changes or modifications not expressly approved by the system's manufacturer could void the user's authority to operate the equipment.

# **Declaration of Conformity**

This device complies with part 15 of the FCC rules. Operation is subject to the following conditions:

- This device may not cause harmful interference
- This device must accept any interference received, including interference that may cause undesired operation.

# **RF exposure warning**

This equipment must be installed and operated in accordance with provided instructions and must not be co-located or operating in conjunction with any other antenna or transmitter. End-users and installers must be provided with antenna installation instructions and transmitter operating conditions for satisfying RF exposure compliance.

The SAR limit set by the FCC is 1.6W/kg.

This device is operation in 5.15 – 5.25GHz frequency range, then restricted in indoor use only, Outdoor operations in the 5150~5250MHz is prohibit.

This device is slave equipment, the device is not radar detection and not ad-hoc operation in the DFS band.

Note: Do not disassemble the bumper. Otherwise, the antenna may be damaged, resulting in poor reception.

# **Battery Disposal**

THIS PRODUCT CONTAINS A LITHIUM-ION OR NICKEL-METAL HYDRIDE BATTERY. IT MUST BE DISPOSED OF PROPERLY. CONTACT LOCAL ENVIRONMENTAL AGENCIES FOR INFORMATION ON RECYCLING AND DISPOSAL PLANS IN YOUR AREA.

# **WARNING EXPLOSION HAZARD**

**Class I, Division 2, Groups A, B, C, D, T Code T5 Class I, Zone 2, Groups IIC, T5**

WARNING - EXPLOSION HAZARD. DO NOT CONNECT OR REMOVE WHEN IN HAZARDOUS AREA. MAKE SURE ALL COVERS SECURED IN PLACE BEFORE USE.

AVERTISSEMENT – RISQUE D'EXPLOSION. NE PAS CONNECTER OU RETIRER DANS UNE ZONE DANGEREUSE. S'ASSURER QUE TOUS LES CAPOTS SONT FIXÉS EN PLACE AVANT UTILISATION.

Main Battery: J.S. Power CO., LTD, P/N: X11BK-M

# **CLASS 1 LASER PRODUCT**

## **LASERSCHUTZKLASSE 1 PRODUKT TO EN60825**

**CAUTION** THIS APPLIANCE CONTAINS A LASER SYSTEM AND IS CLASSIFIED AS A "CLASS 1 LASER PRODUCT." TO USE THIS MODEL PROPERLY, READ THE INSTRUCTION MANUAL CAREFULLY AND KEEP THIS MANUAL FOR FUTURE REFERENCE. IN CASE OF ANY TROUBLE WITH THIS MODEL, PLEASE CONTACT YOUR NEAREST "AUTHORIZED SERVICE STATION." TO PREVENT DIRECT EXPOSURE TO THE LASER BEAM, DO NOT TRY TO OPEN THIS ENCLOSURE.

## **PRODUIT LASER DE CLASSE 1**

## **LASERSCHUTZKLASSE 1 PRODUKT TO EN60825**

**ATTENTION :** CE PRODUIT CONTIENT UN SYSTÈME LASER ET EST CLASSÉ EN TANT QUE « PRODUIT LASER DE CLASSE 1 » . POUR UTILISER CE MODÈLE CORRECTEMENT, LISEZ LE MANUEL D'INSTRUCTIONS ATTENTIVEMENT ET CONSERVEZ-LE POUR RÉFÉRENCE FUTURE. EN CAS DE PROBLÈMES AVEC CE MODÈLE, VEUILLEZ CONTACTER VOTRE « STATION DE SERVICE AUTORISÉE » LA PLUS PROCHE. POUR ÉVITER UNE EXPOSITION DIRECTE AUX FAISCEAUX LASER, N'ESSAYEZ PAS D'OUVRIR CE BOÎTIER.

## *ANNEX IV*

## **Symbol for the marking of electrical and electronic equipment**

The symbol indicating separate collection for electrical and electronic equipment consists of the crossed-out wheeled bin, as shown below. The symbol must be printed visibly, legibly and indelibly.

![](_page_70_Picture_10.jpeg)

#### **CAUTION FOR ADAPTER**

THE TABLET PC IS FOR USE WITH DEDICATED AC ADAPTER.

#### **AVERTISSEMENT CONCERNANT L'ADAPTATEUR**

LA TABLETTE DOIT ÊTRE UTILISÉE AVEC UN ADAPTATEUR SECTEUR CA DÉDIÉ.

#### **BATTERY SAFETY**

DANGER OF EXPLOSION IF BATTERY IS INCORRECTLY REPLACED. REPLACE ONLY WITH THE SAME OR EQUIVALENT TYPE RECOMMENDED BY THE MANUFACTURER. DISPOSE OF USED BATTERIES ACCORDING TO THE MANUFACTURER'S INSTRUCTIONS.

## **SÉ CURITÉ DES PILES**

DANGER D'EXPLOSION SI LA PILE EST MAL REMPLACÉE. REMPLACEZ LA PILE UNIQUEMENT PAR UNE AUTRE DU MÊME TYPE, OU D'UN TYPE ÉQUIVALENT CONSEILLÉ PAR LE FABRICANT. REJETEZ LES PILES USÉES CONFORMÉMENT AUX INSTRUCTIONS DU FABRICANT.

#### **CAUTION FOR RJ-45**

The RJ-45 jack is not used for telephone line connection.

#### **AVERTISSEMENT POUR RJ-45**

N'utilisez pas la prise RJ-45 pour une connexion à la ligne téléphonique.
## **Safety Instructions**

These safety instructions should always be observed to ensure safe operation when handling the device.

- Do not place this device on an unstable table or surface. The device may fall, causing serious damage to its housing and components.
- Do not cover the device, or block the air ventilation holes of the device with any other objects.
- Do not use any sharp object to tap on the display screen.
- Do not expose the device to direct sunlight and dusty environments.
- Keep the device away from excessive heat and humidity.
- Keep liquids away from the device.
- Keep the device away from any magnetic emitting devices as this may affect the quality of the wireless signal reception.
- When using an AC adapter:
	- $\checkmark$  Place this device in a location that is close enough to an electrical outlet to accommodate the length of the power cord and in order to turn off the power conveniently.
	- $\checkmark$  Operate this device only with the type of power source indicated on the device marking label.
	- $\checkmark$  Disconnect the AC adapter from the electrical outlet if the device is not being used for an extended period of time.
- When cleaning the device,
	- $\checkmark$  Be sure to turn off the device properly and unplug the AC adapter before cleaning.
	- $\checkmark$  Wipe the device with a clean, dry cloth.
	- $\checkmark$  Do not use abrasive cleaners to clean the device.
- Do not attempt to disassemble or repair this device. Doing so will void the warranty.

## **Instructions de sécurité**

Ces instructions de sécurité doivent toujours être suivies pour assurer le fonctionnement sûr de l'appareil lors de sa manipulation.

- Ne placez pas cet appareil sur une table ou surface instable. L'appareil pourrait tomber et causer des dégâts sérieux à son boîtier et ses composants.
- Ne couvrez pas l'appareil, et ne bloquez pas les trous de ventilation avec d'autres objets.
- N'utilisez pas d'objet pointu pour appuyer sur l'écran.
- Ne placez pas l'appareil dans des environnements directement exposés au soleil ou poussiéreux.
- Gardez l'appareil à l'écart de la chaleur et de l'humidité.
- Gardez les liquides à l'écart de l'appareil.
- Gardez l'appareil à l'écart des appareils émettant des ondes électromagnétiques, car celles-ci peuvent affecter la réception du signal sans fil.
- Lors de l'utilisation d'un adaptateur secteur :
	- $\checkmark$  Placez l'appareil à un emplacement suffisamment proche d'une prise électrique pour prendre en charge la longueur du cordon d'alimentation.
	- $\checkmark$  Utilisez uniquement cet appareil avec le type d'alimentation électrique indiqué sur l'étiquette de l'appareil.
	- Débranchez l'adaptateur secteur de la prise électrique si vous ne prévoyez pas d'utiliser l'appareil pendant une période prolongée.
- Lors du nettoyage de l'appareil,
	- Veillez à éteindre l'appareil correctement et à débrancher l'adaptateur secteur avant le nettoyage.
	- $\checkmark$  Essuyez l'appareil avec un chiffon propre et sec.
	- $\checkmark$  N'utilisez pas de produits nettoyants abrasifs pour nettoyer l'appareil.
- Ne tentez pas de démonter ou réparer cet appareil. Ceci annulerait la garantie.

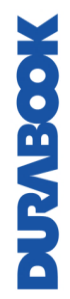